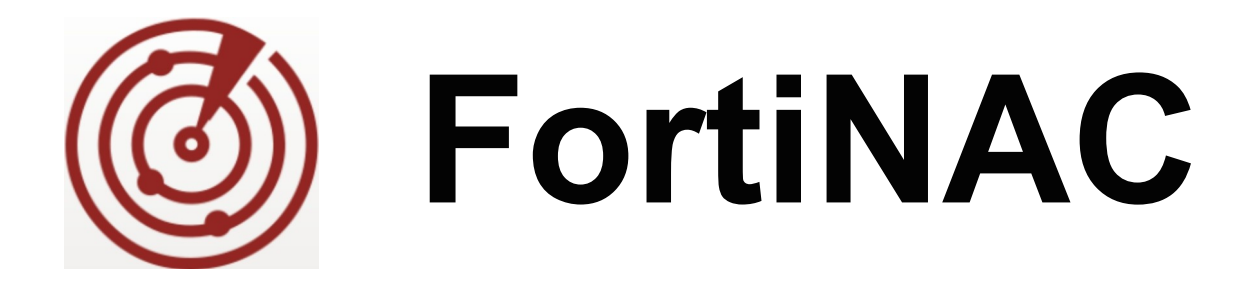

# Access Data For Custom Reports

Version 8.x Date: 03/18/2019

#### **FORTINET DOCUMENT LIBRARY**

[http://docs.fortinet.com](http://docs.fortinet.com/)

## **FORTINET VIDEO GUIDE**

[http://video.fortinet.com](http://video.fortinet.com/)

## **FORTINET KNOWLEDGE BASE**

[http://kb.fortinet.com](http://kb.fortinet.com/)

#### **FORTINET BLOG**

[http://blog.fortinet.com](http://blog.fortinet.com/)

#### **CUSTOMER SERVICE & SUPPORT**

[http://support.fortinet.com](http://support.fortinet.com/)

<http://cookbook.fortinet.com/how-to-work-with-fortinet-support/>

## **FORTINET COOKBOOK**

[http://cookbook.fortinet.com](http://cookbook.fortinet.com/)

## **FORTINET TRAINING AND CERTIFICATION PROGRAM**

<http://www.fortinet.com/support-and-trainingt/training.html>

#### **NSE INSTITUTE**

[http://training.fortinet.com](http://training.fortinet.com/)

#### **FORTIGUARD CENTER**

[http://fortiguard.com](http://fortiguard.com/)

**FORTICAST** [http://forticast.fortinet.com](http://forticast.fortinet.com/)

#### **END USER LICENSE AGREEMENT**

<http://www.fortinet.com/doc/legal/EULA.pdf>

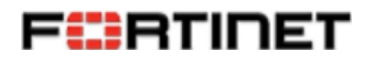

Monday March 18, 2019

# **Contents**

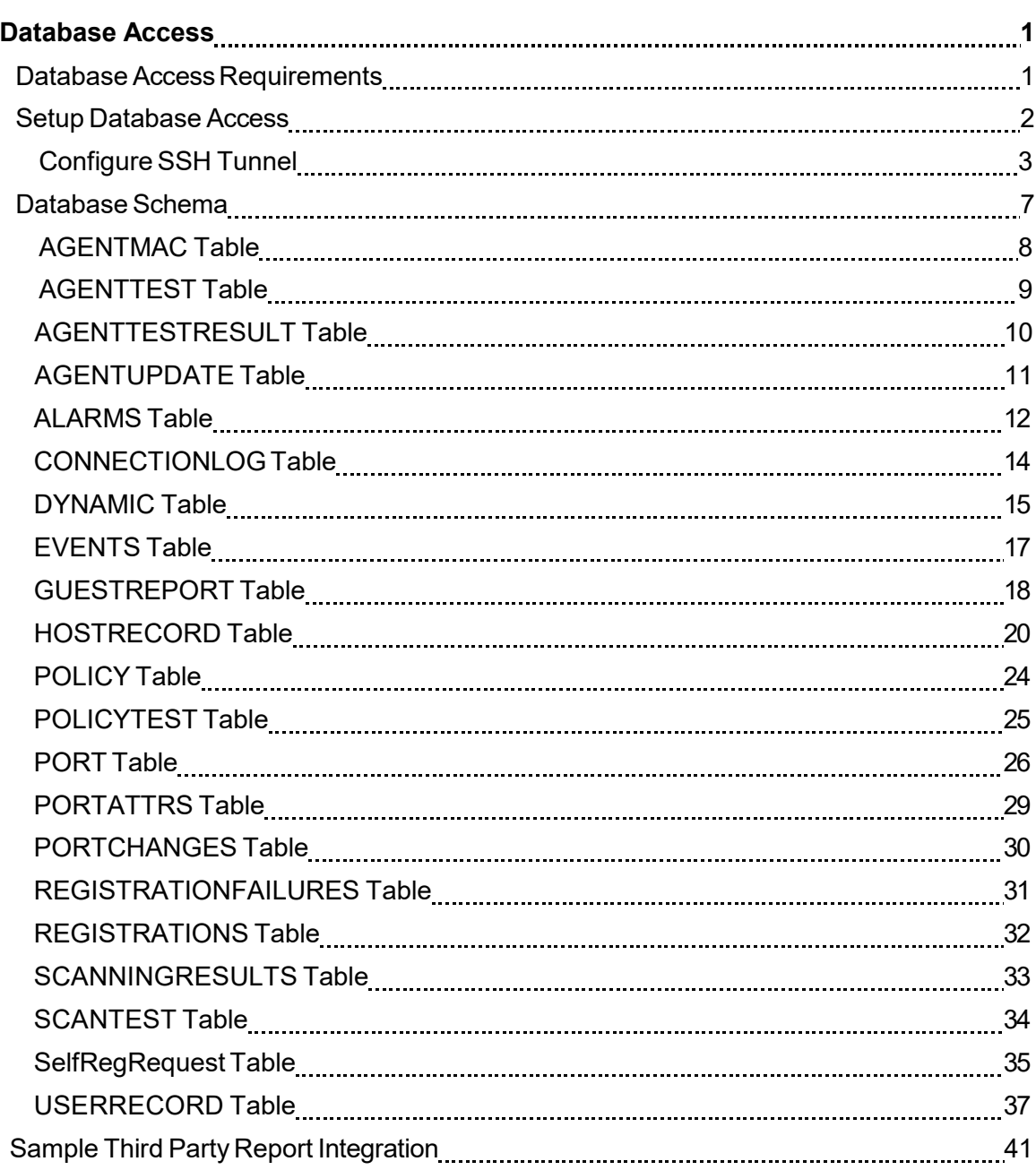

# <span id="page-3-0"></span>Database Access

**Note: REST API is the recommended method for accessing data outside of the Administration UI**. For details, see topic FortiNAC REST API in Online Help or Administration and Operation document in the Fortinet Document Library.

You can run MySQL queries against the FortiNAC database to create custom reports. First, you must set up remote access to the database. Then, you will need to connect to the database and extract the appropriate data.

This document describes the scripts used to set up database access, and the database schema for submitting MySQL queries and some examples for setting up an SSH tunnel to the FortiNAC appliance. This document does not describe how to submit queries to the database and generate reports. It is assumed that you know how to create SQL queries and use the extracted data in a report.

**Note:** You may find DataVision a useful tool. It is an Open Source (free download) reporting tool similar to Crystal Reports that is compatible with MySQL.

Visit [http://datavision.sourceforge.net/.](http://datavision.sourceforge.net/)

## <span id="page-3-1"></span>Database Access Requirements

To access the database you must meet the following requirements:

- Access to the FortiNAC appliance CLI
- MySQL
- Database Access scripts shown below must be installed in the /bsc/campusMgr/bin directory
	- **-** CreateDBAccount adds a remote database user
	- **-** DeleteDBAccount deletes a remote database user
- An SSH Tunnel must be established between your machine and the FortiNAC appliance.

## <span id="page-4-0"></span>Setup Database Access

- 1. Navigate to the command line on your FortiNAC Server or Control Server.
- 2. Log in as an Administrative user.
- 3. Navigate to the /bsc/campusMgr/bin directory.
- 4. This directory contains the CreateDBAccount script.
- 5. Edit the CreateDBAccount script and set the appropriate privileges for the account being created. Save any changes made to the script. A list of available privileges is contained within the script. By default the privileges are set to SELECT which provides Read-Only access.
- 6. Run the edited CreateDBAccount script and supply the required parameters. To run the script type the following:

CreateDBAccount <username> <password> <serverip or %>

#### **Where:**

**username** is the username for the remote account

**password** is the password for the remote account

**serverip** is the IP address of the machine used to connect to the database. Using this parameter ensures that the user can connect with this username and password only from that machine. If you wish to allow the user to connect from any machine use % instead of the IP address.

**%** is a wild card for the IP address of the machine used to connect to the database. This allows the user to connect with the created username and password from any machine.

#### **Example:**

CreateDBAccount reports abc123 %

7. The new database user name and password are now available for reports.

## <span id="page-5-0"></span>Configure SSH Tunnel

FortiNAC's MySQL database does not accept outside connections. To leverage the data in the database you must establish an SSH Tunnel, such that it appears that queries are coming from the FortiNAC appliance itself, and direct database queries to that tunnel. There are several methods for establishing an SSH Tunnel. This section of the document provides two examples, however you may choose to use another method.

#### **SSH Tunnel From A Linux Machine To FortiNAC**

To connect to FortiNAC from a Linux machine in which the Linux machine is communicating via port 13306 and the FortiNAC appliance is listening on port 3306, you could do the following:

- 1. Navigate to the command line on the Linux machine.
- 2. At the command prompt type the following:

```
ssh -f -N -L 127.0.0.1:13306:127.0.0.1:3306
admin@<machinename or IP Address>
```
#### **Where:**

- 127.0.0.1 indicates to FortiNAC that the connection is internal
- 13306 is the port on the Linux machine
- 3306 is the port on the FortiNAC appliance
- admin is the CLI administrator account for the FortiNAC appliance
- <machinename or IP Address> enter the name of the FortiNAC appliance or its IP Address

**Note:** Using the command shown above, the SSH tunnel remains in place only until one of the machines is restarted. If either machine is restarted, you must set up the tunnel again.

To verify that the tunnel is working,navigate to the command line on the Linux machine and type the following command:

mysql -u admin -h localhost --port 13306 -p --protocol=tcp

#### **SSH Tunnel From A Windows Machine To FortiNAC**

To connect to FortiNAC from a Windows machine a separate tool is required. In this example, PuTTY is used. The Windows machine is communicating via port 13306 and the FortiNAC appliance is listening on port 3306.

- 1. Start the PuTTY application.
- 2. On the **Session** screen, enter the Host Name or IP Address of the FortiNAC Server or Control Server. In the example below, we are establishing a connection to qa228.

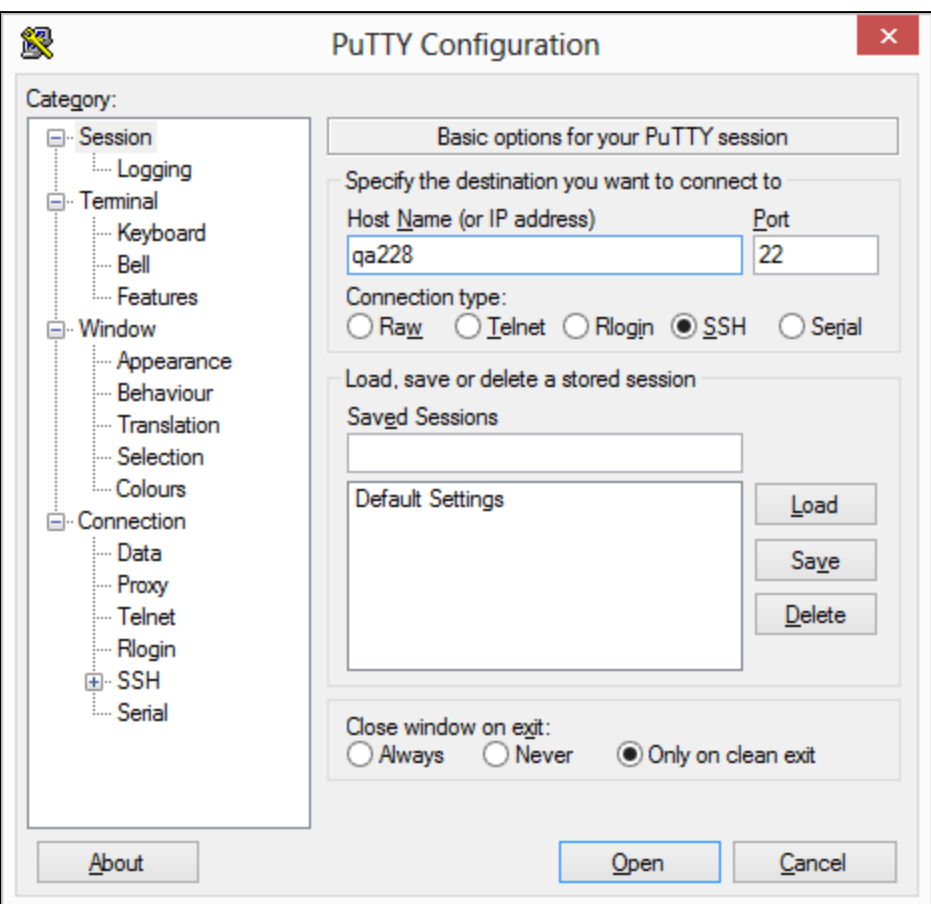

**Figure 1: PuTTY-Session**

- 3. On the menu tree navigate to **Connection > SSH > Tunnels**.
- 4. In the **Add new forwarded ports** section, click in the **Source port** field and type 13306.
- 5. In the **Destination** field enter localhost:3306.
- 6. Click **Add** to display the information in the **Forwarded ports:** field.

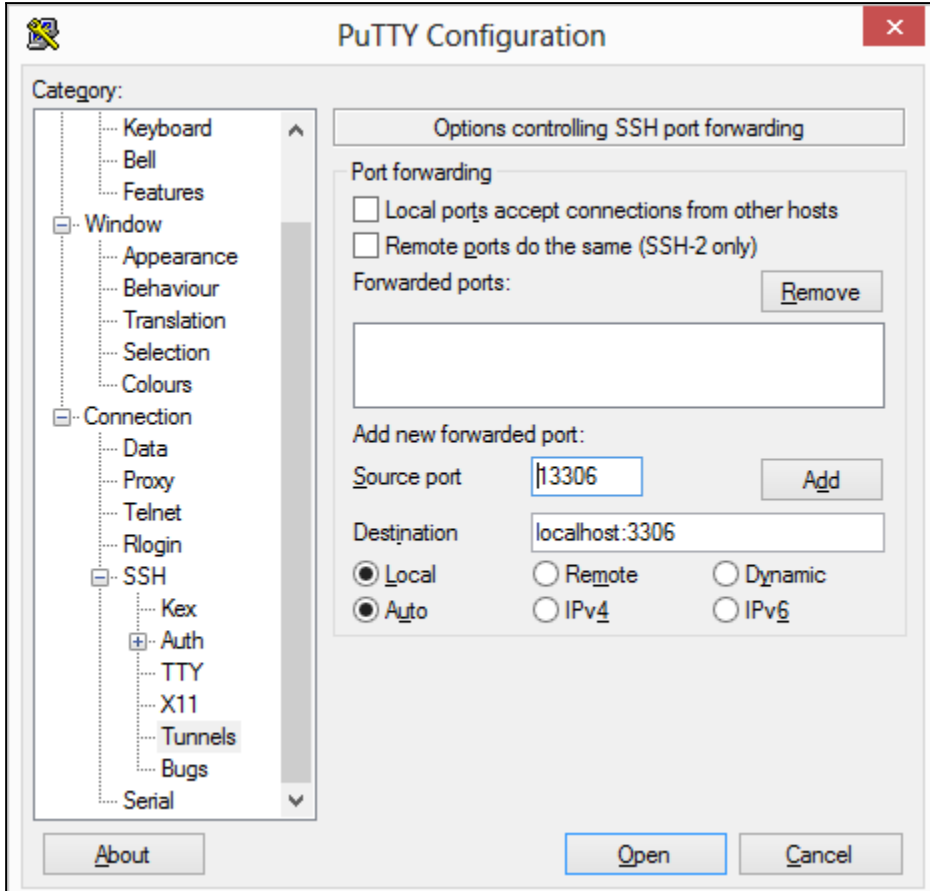

#### **Figure 2: PuTTY-Tunnel**

- 7. Click **Open** to establish the tunnel.
- 8. At the login prompt enter your FortiNAC admincredentials.
- 9. To verify that the tunnel is established navigate to a command prompt on your Windows machine. At the prompt type the following:

netstat /an

In the list that is returned, search for the line 127.0.0.1:13306. This indicates that PuTTY is forwarding port 13306 to the remote FortiNAC appliance.

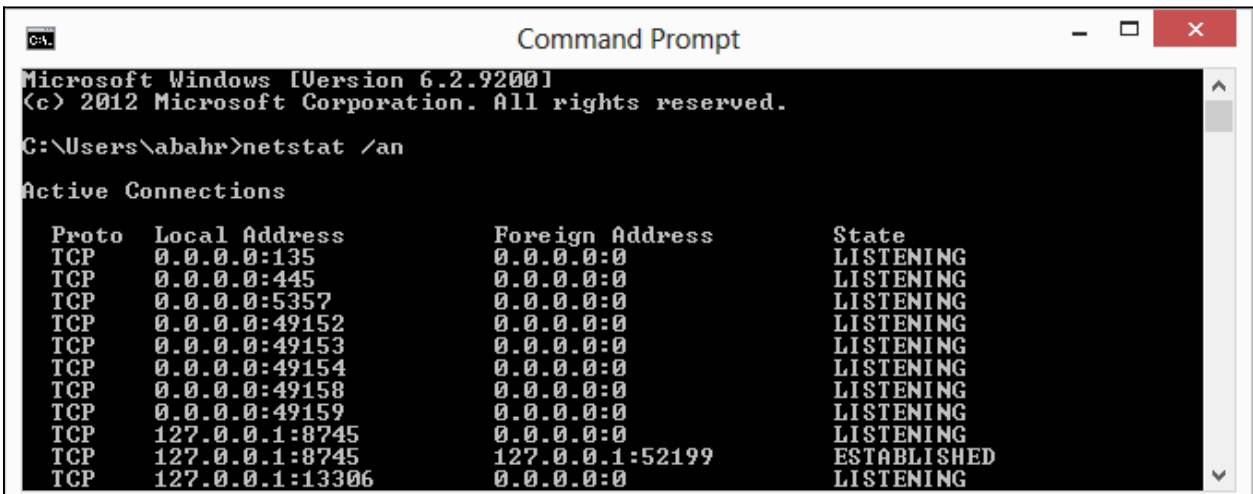

**Figure 3: Verify Tunnel**

**Note:** The tunnel established by PuTTY remains in place only as long as both PuTTY and FortiNAC are running. Do not close PuTTY until you are done querying the database.

# <span id="page-9-0"></span>Database Schema

This section lists the database schema (i.e., tables) that could be relevant to the custom reports. Not every table in the database is included in this document. Database tables that are defined include:

## **Database Tables List**

- AGENTMAC
- AGENTTEST
- AGENTTESTRESULT
- AGENTUPDATE
- ALARMS
- CONNECTIONLOG
- DYNAMIC
- EVENTS
- GUESTREPORT
- HOST RECORD
- POLICY
- POLICYTEST
- PORT
- PORTATTRS
- PORTCHANGES
- REGISTRATIONFAILURES
- REGISTRATIONS
- SCANNINGRESULTS
- SCANTEST
- SELFREGREQUEST
- USERRECORD

# <span id="page-10-0"></span>AGENTMAC Table

This table contains records for adapters on hosts that have the Persistent Agent installed.

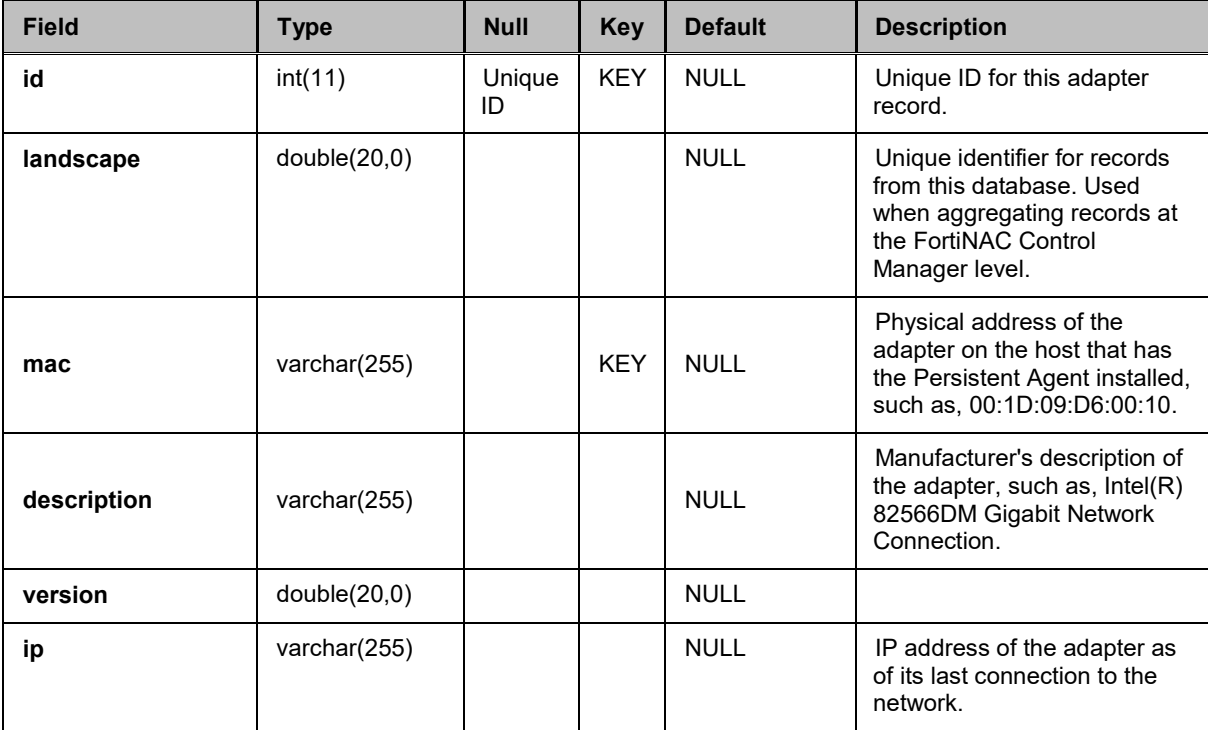

## <span id="page-11-0"></span>AGENTTEST Table

This table contains data pertaining to security scans done on hosts for Anti-Virus, Anti-Spywere, and Operating System requirements.

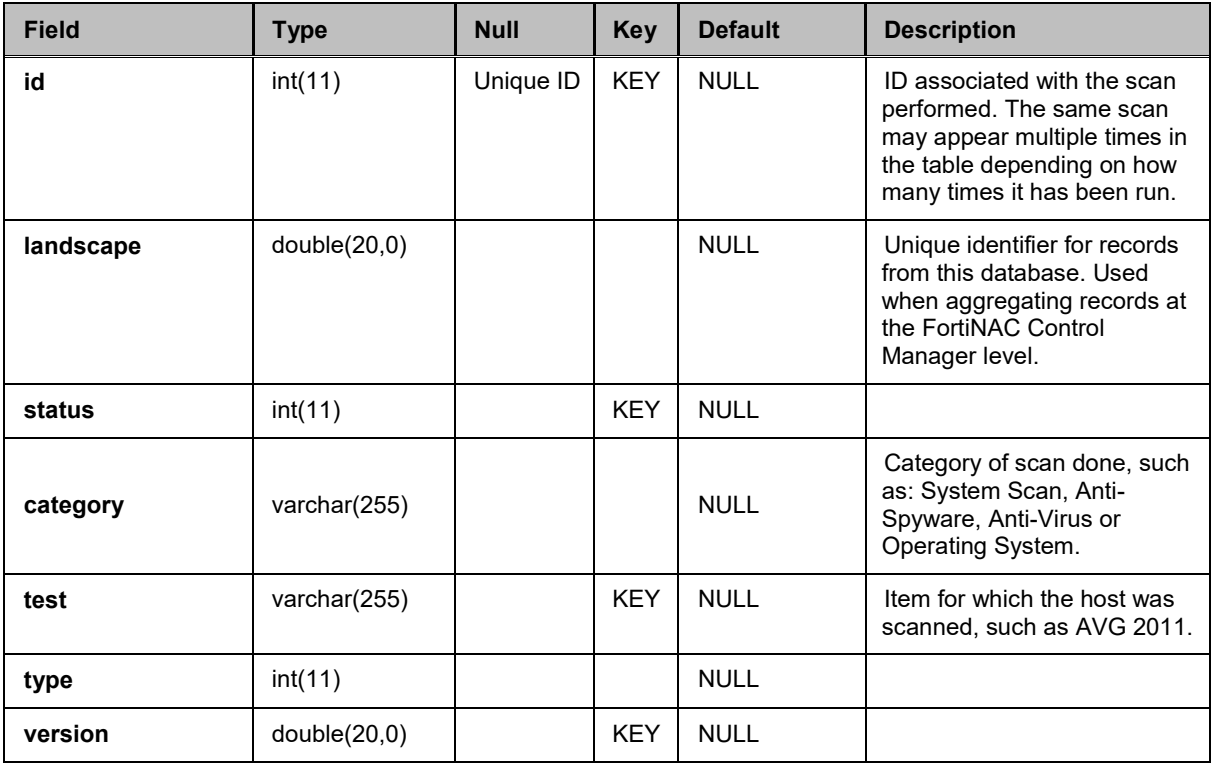

## <span id="page-12-0"></span>AGENTTESTRESULT Table

This table contains data pertaining to security scans done on hosts.

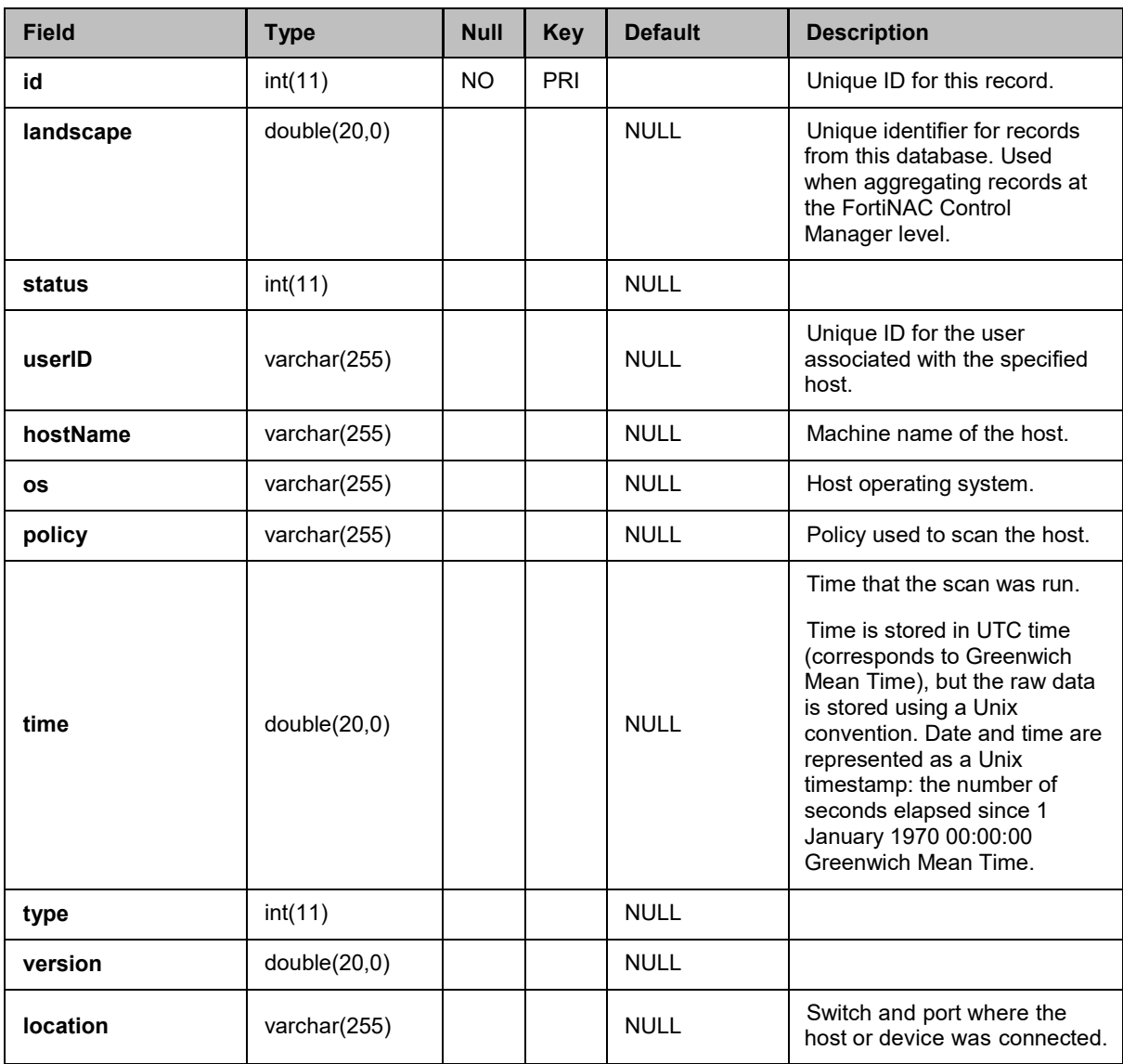

## <span id="page-13-0"></span>AGENTUPDATE Table

If you have enabled global agent updates for the Persistent Agent, this table keeps track of each host , the last known installed version of the Persistent Agent and the number of attempts that have been made to update that host. Based on the data in this table, FortiNAC determines whether or not to update a host's Persistent Agent version when the host connects to the network.

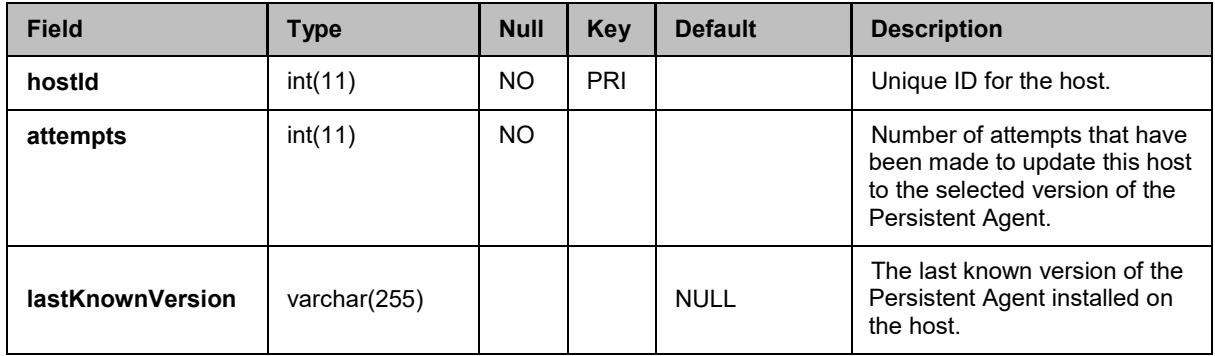

## <span id="page-14-0"></span>ALARMS Table

This table contains data for alarms triggered by events generated by FortiNAC. Only events that are enabled and have corresponding alarms mapped, will generate data for this table. Alarms and events are archived and purged from the database periodically.

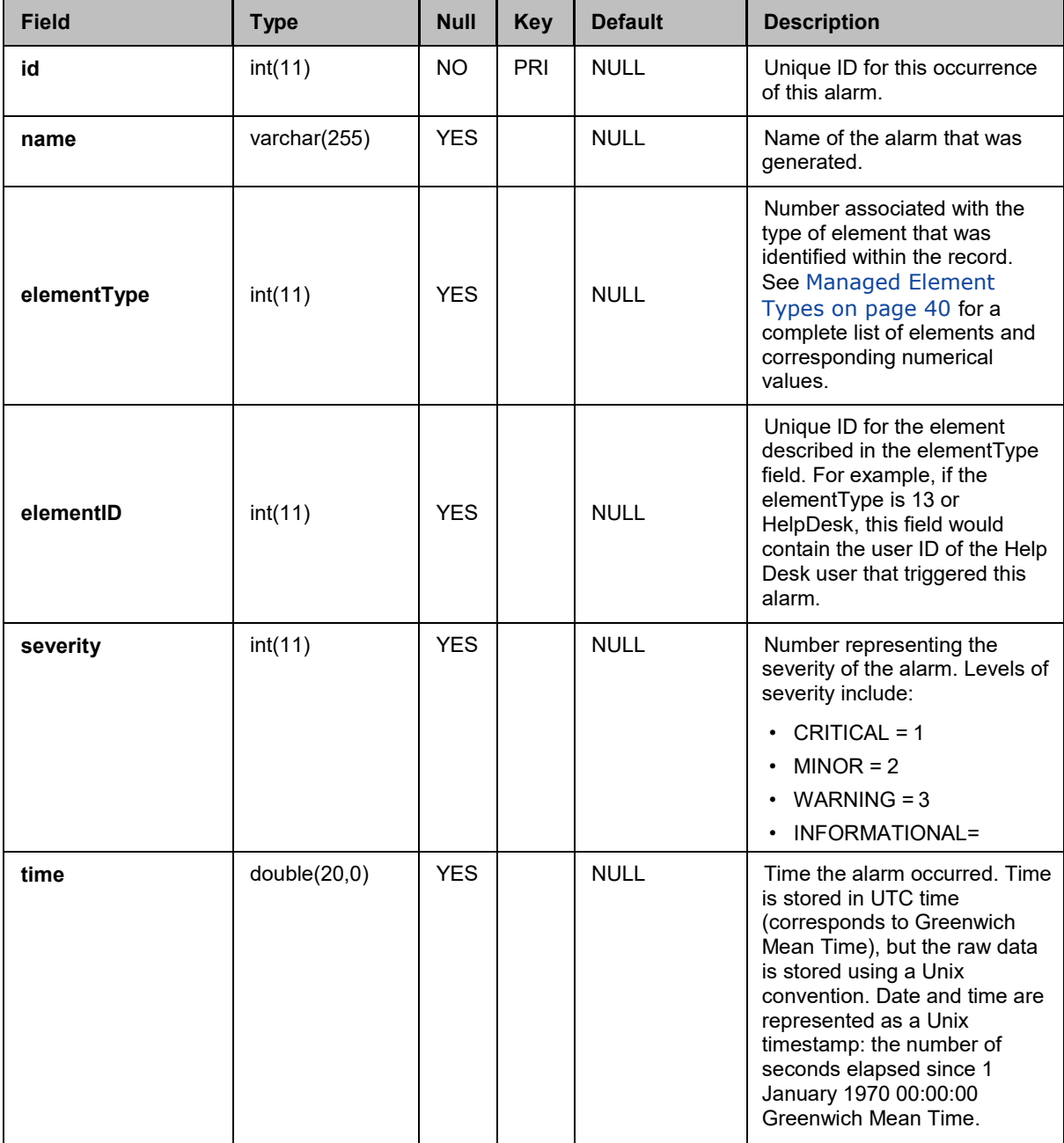

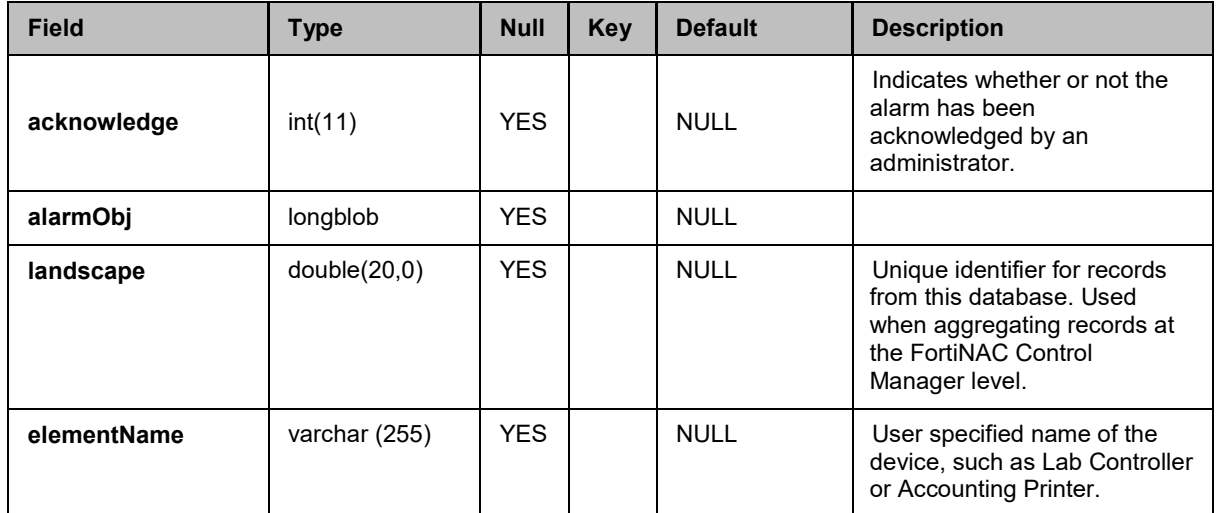

## <span id="page-16-0"></span>CONNECTIONLOG Table

Contains connection history for host connections to the network.

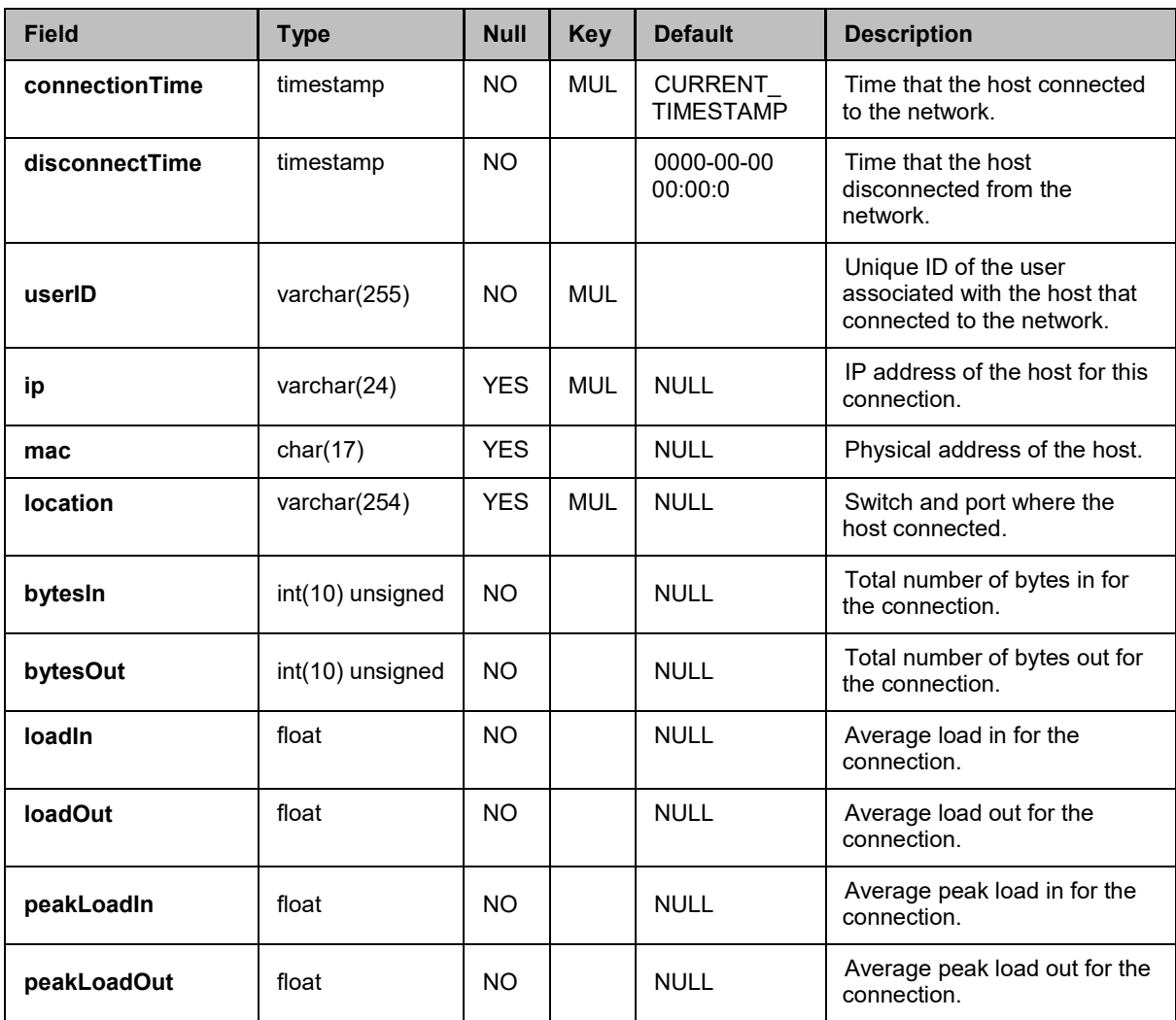

## <span id="page-17-0"></span>DYNAMIC Table

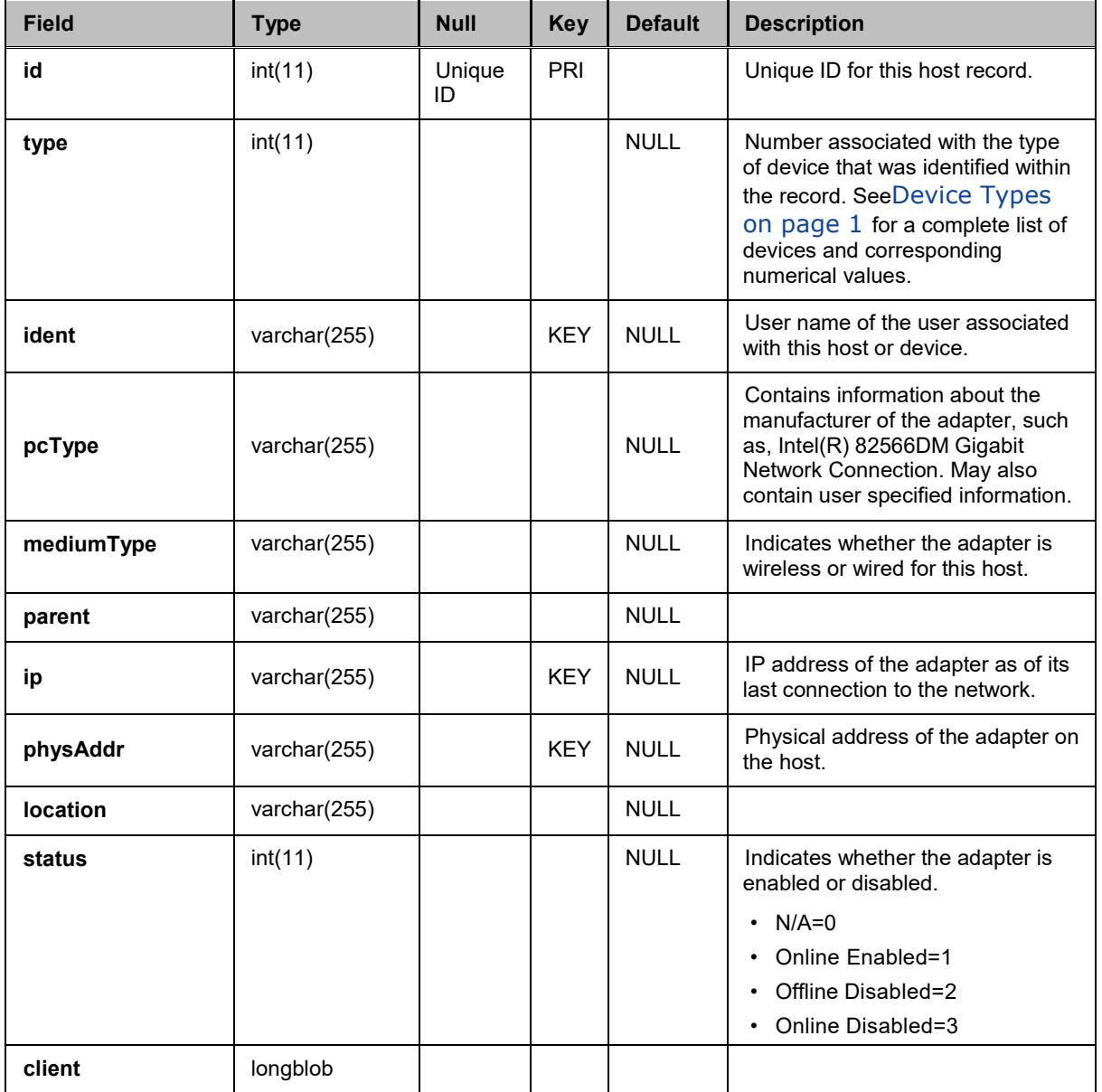

This table contains data for hosts and devices that display in the Host View.

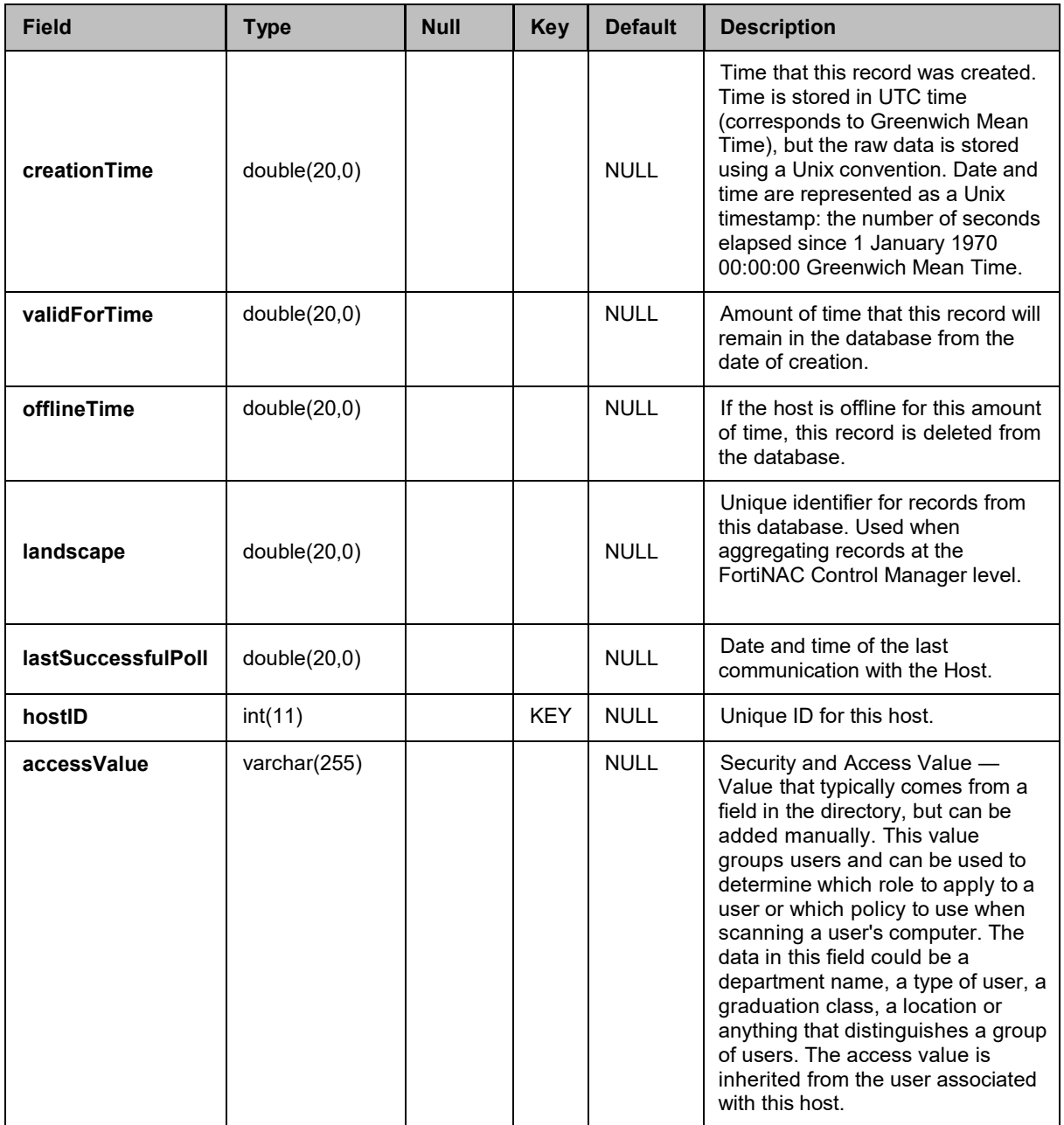

## <span id="page-19-0"></span>EVENTS Table

This table contains a list of events that have been generated and have not yet been archived and purged from the database.

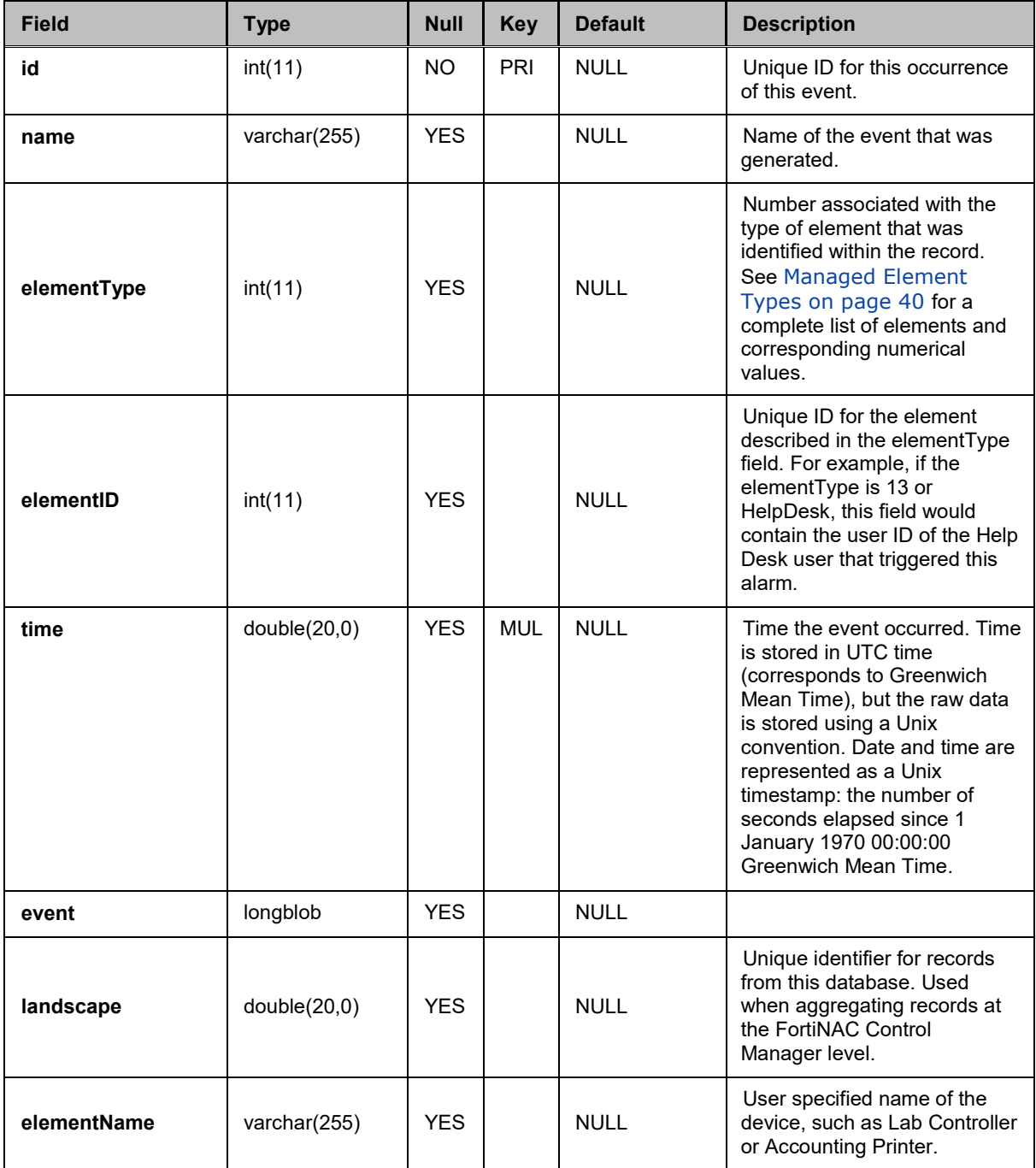

## <span id="page-20-0"></span>GUESTREPORT Table

This table contains data associated with guest creation and registration.

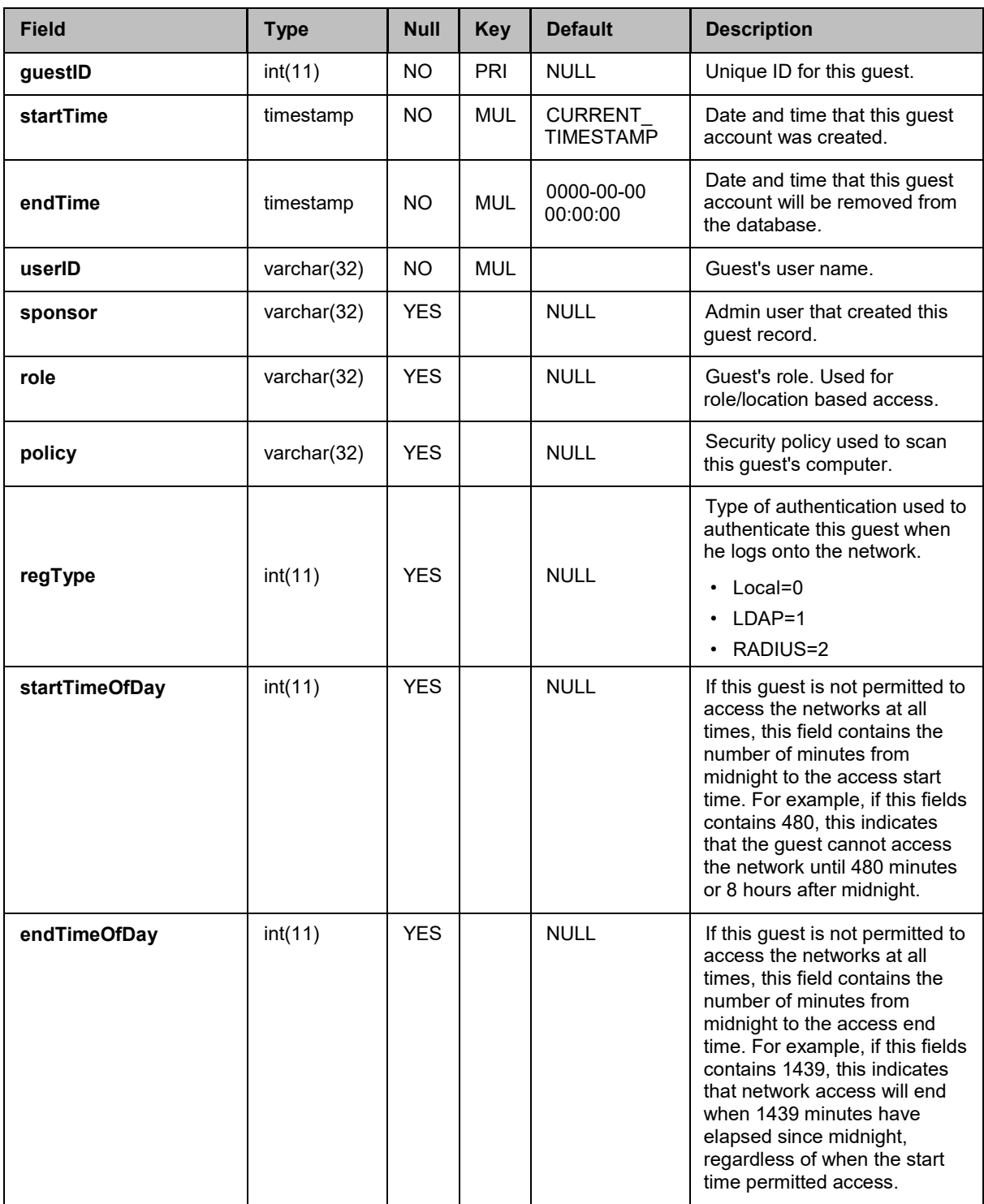

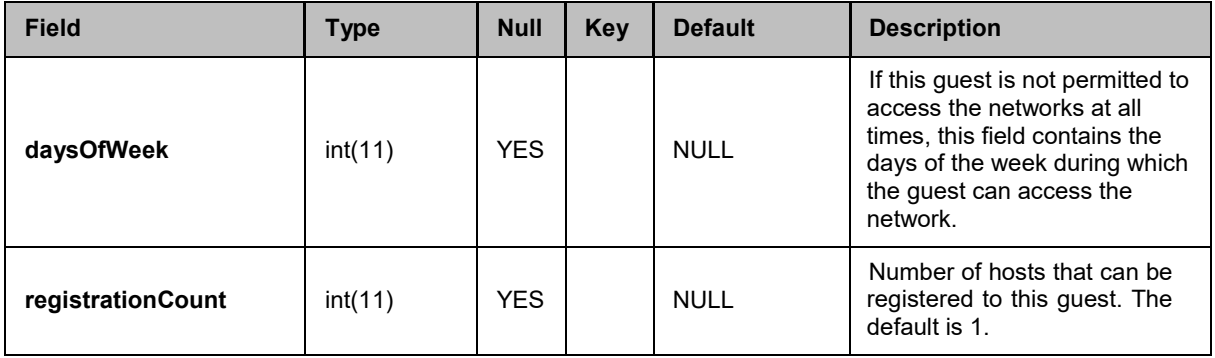

## <span id="page-22-0"></span>HOSTRECORD Table

This database table contains a list of all hosts or devices that are registered in the Host View that have not aged out of the database.

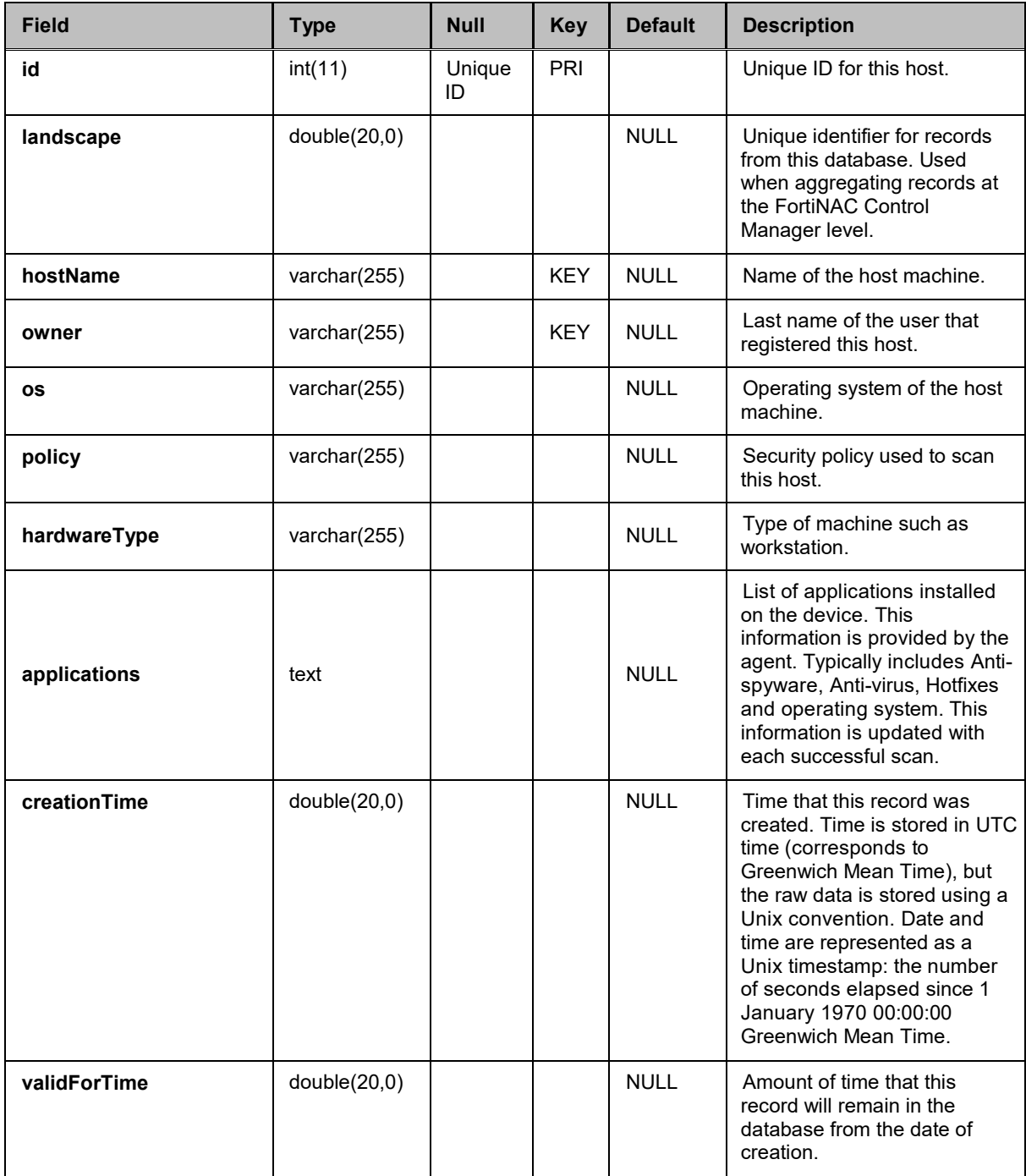

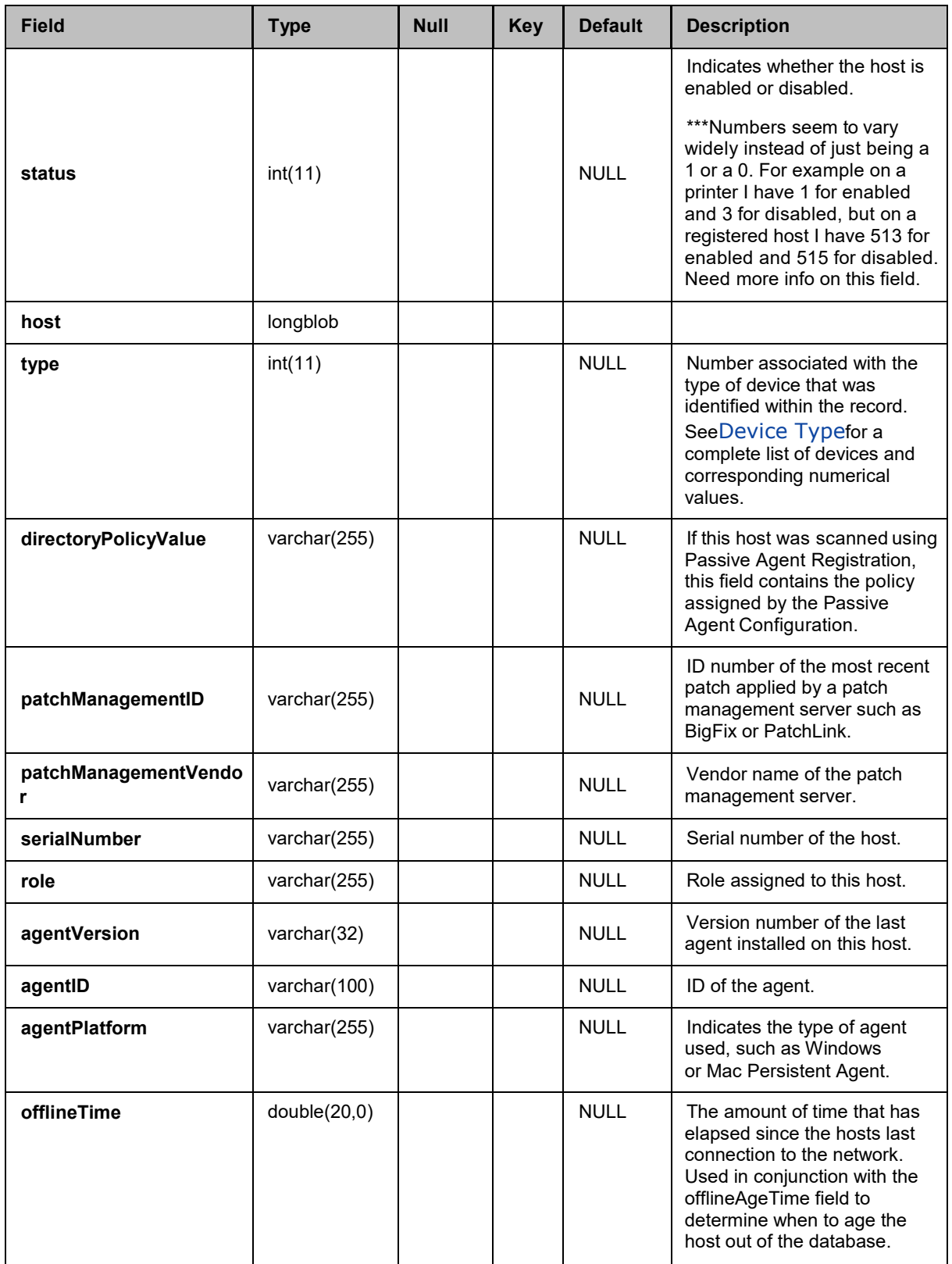

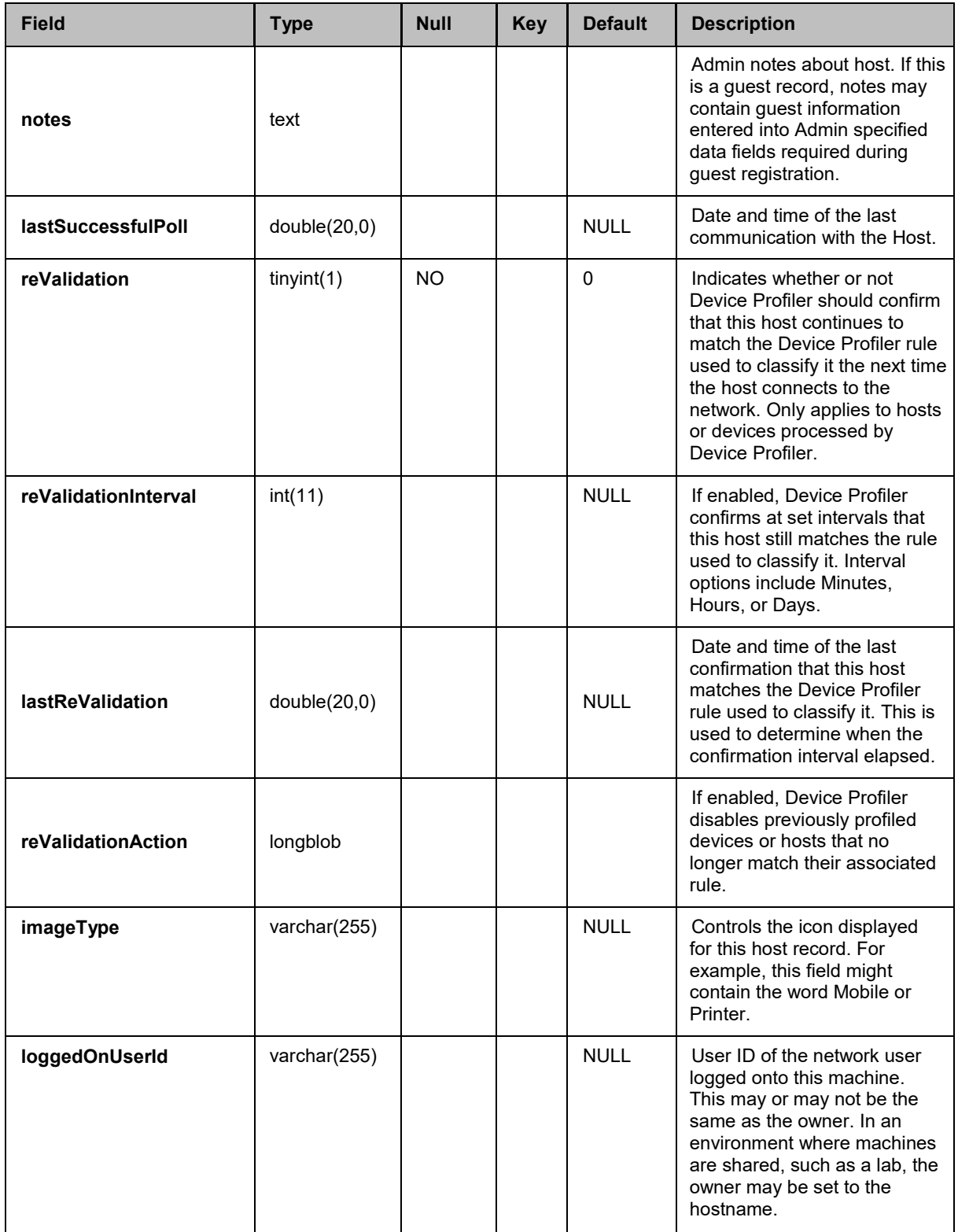

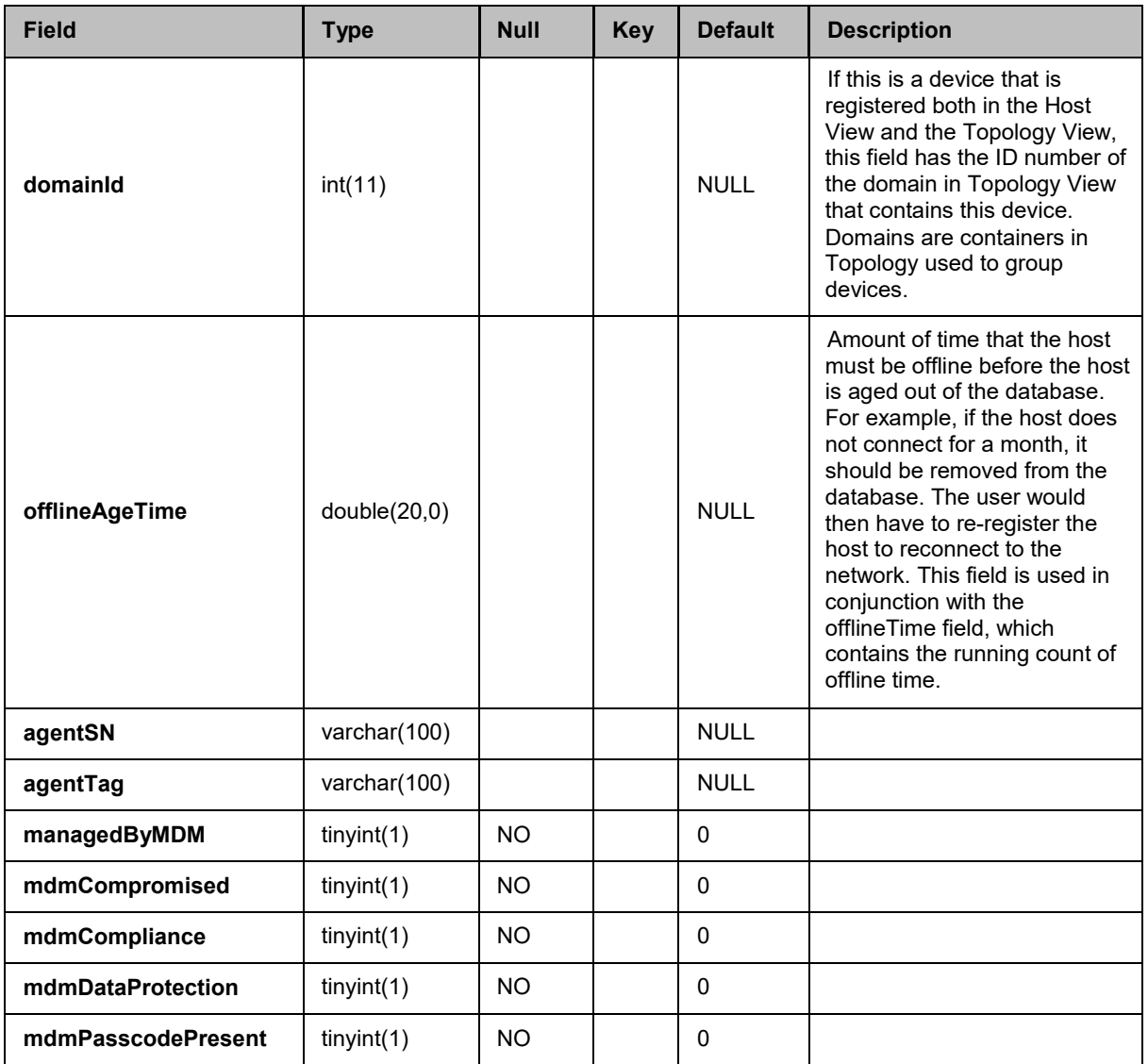

## <span id="page-26-0"></span>POLICY Table

This table contains scans configured in FortiNAC. Agents scan hosts using scans to determine the requirements for hosts to connect to the network. In Version 5.3 Policies and Scans were separated. Policies map scans to hosts. Scans are the rules by which hosts must abide in order to be allowed on the network. See the ProfileMapping tables for data associated with Policies.

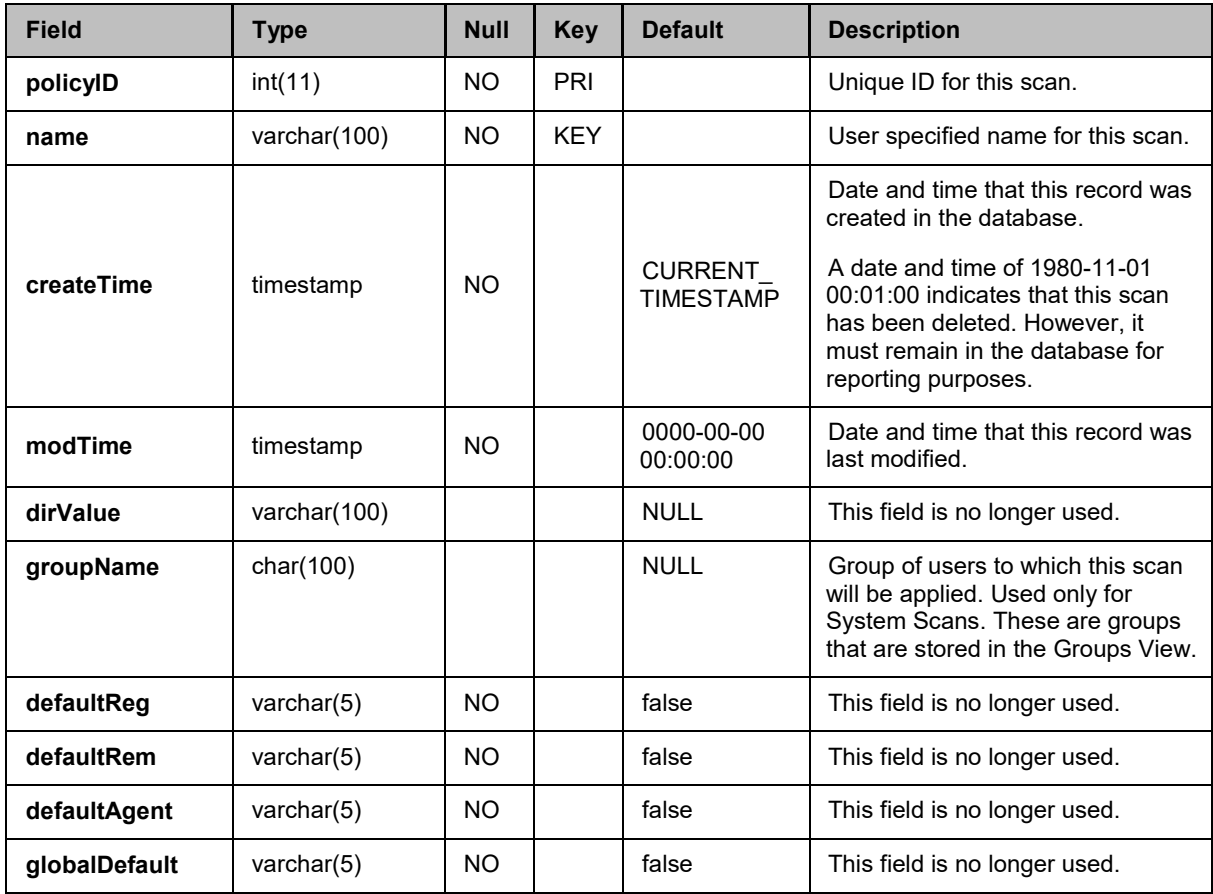

## <span id="page-27-0"></span>POLICYTEST Table

This table contains individual requirements that are part of a security scan for which the agent tests when it scans a host. For example, on a Windows host, a scan might contain tests for Windows Vista, Windows XP and Windows Server - 2008. Each of theses tests is contained within an individual record in this database table along with the ID of the scan that contains the test.

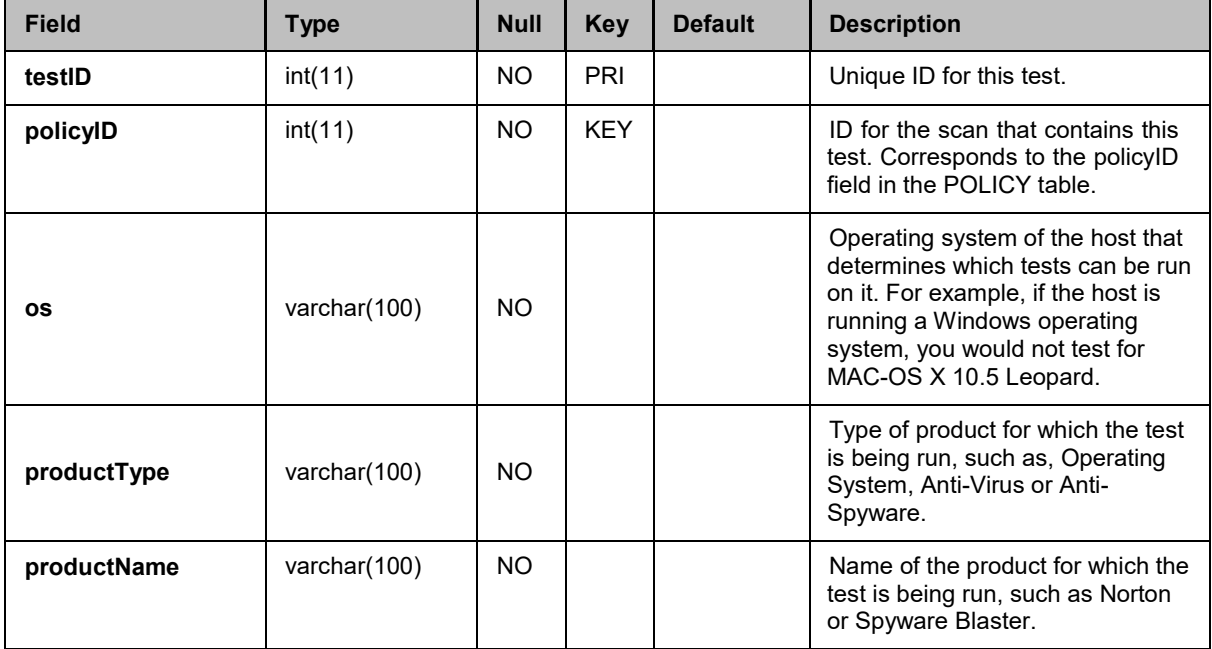

## <span id="page-28-0"></span>PORT Table

The entries in the table represent physical ports read from the the L2 network devices.

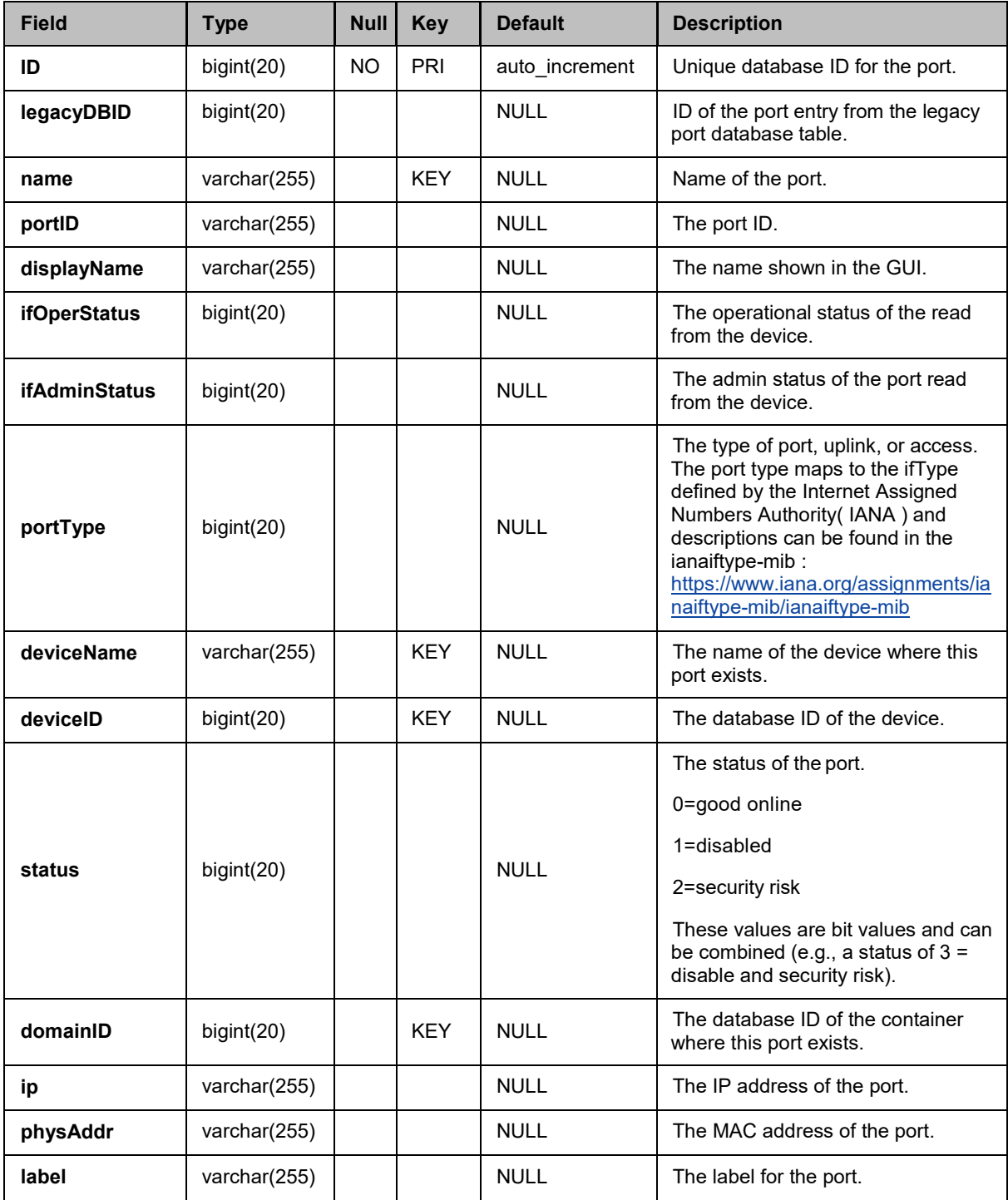

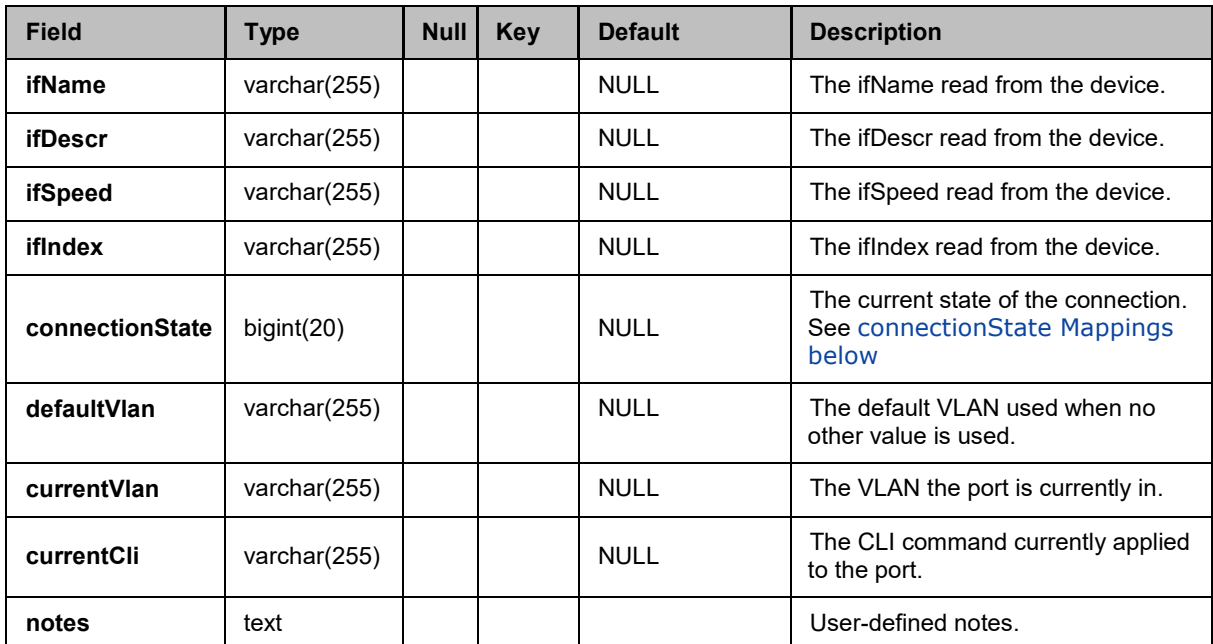

## <span id="page-29-0"></span>**connectionState Mappings**

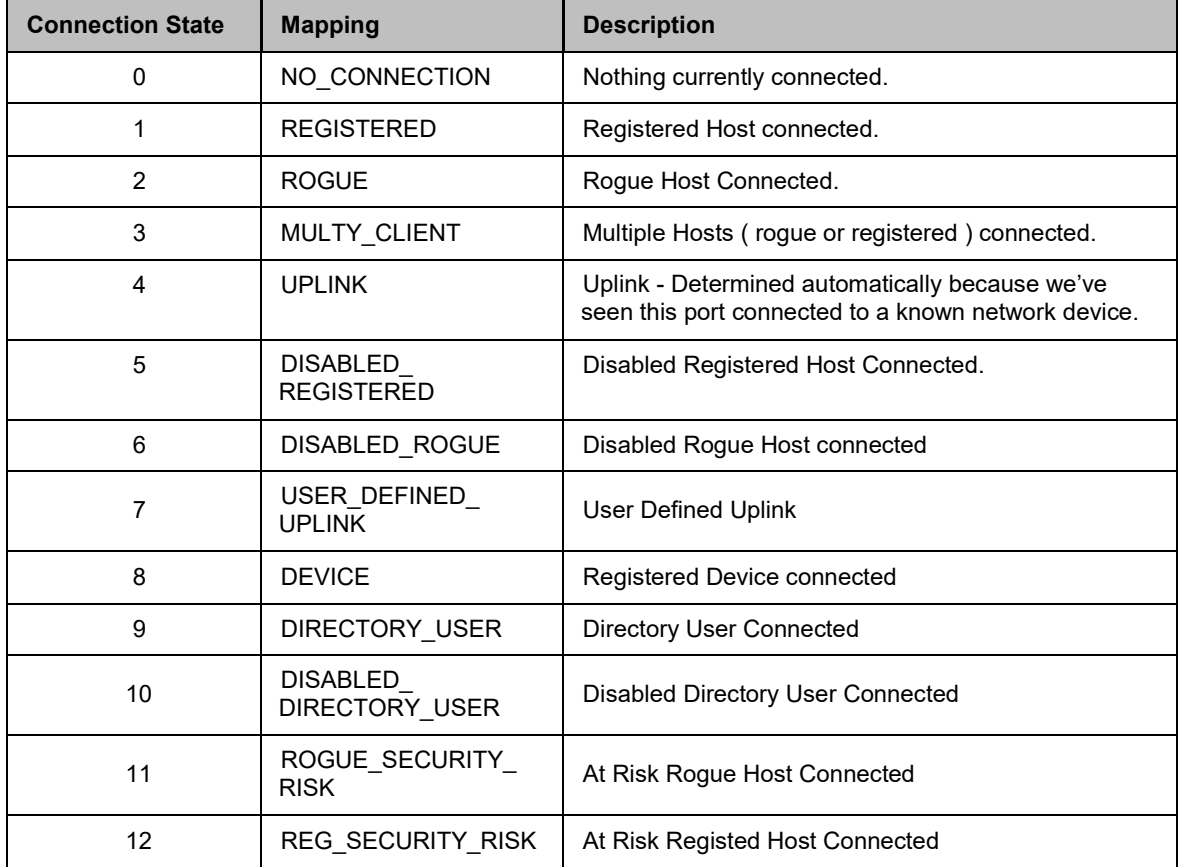

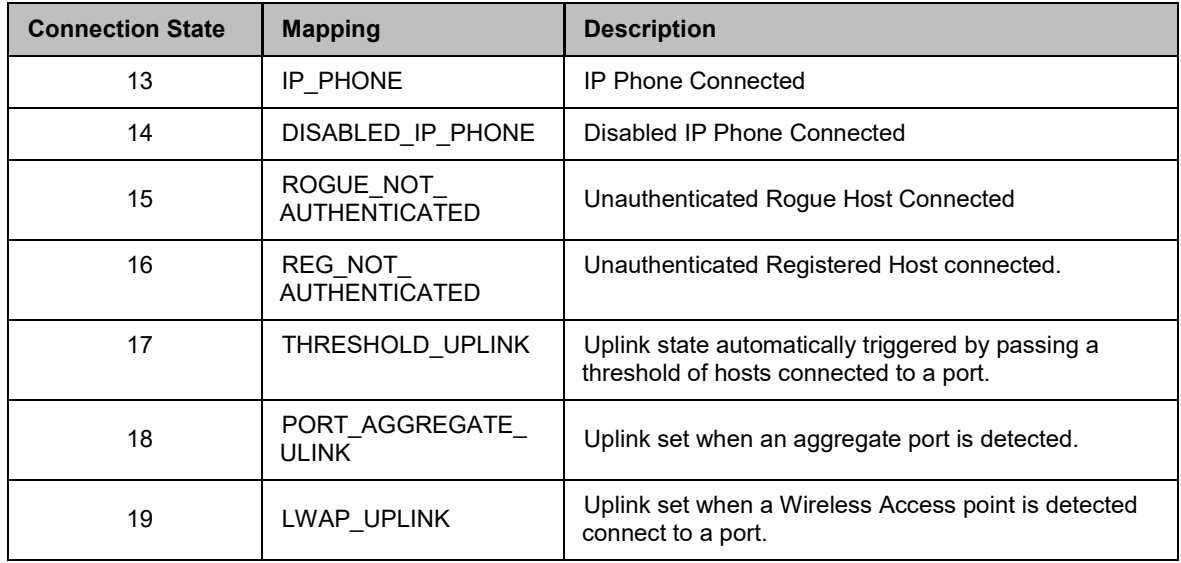

# <span id="page-31-0"></span>PORTATTRS Table

The PortAttrs contains additional port data.

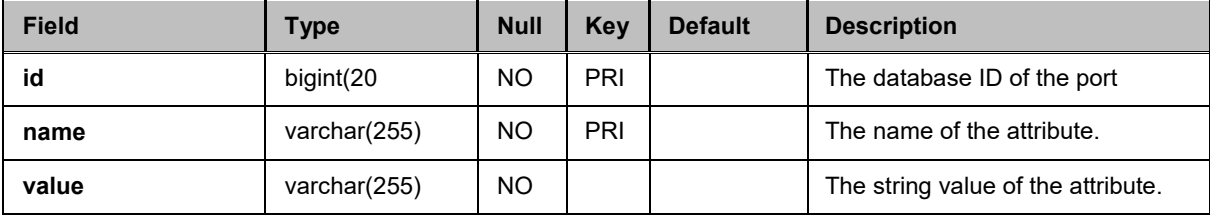

## <span id="page-32-0"></span>PORTCHANGES Table

This table contains historical records of port changes such as VLAN changes or changes triggered by a CLI Configuration. This data is displayed in the UI on the Port Changes View.

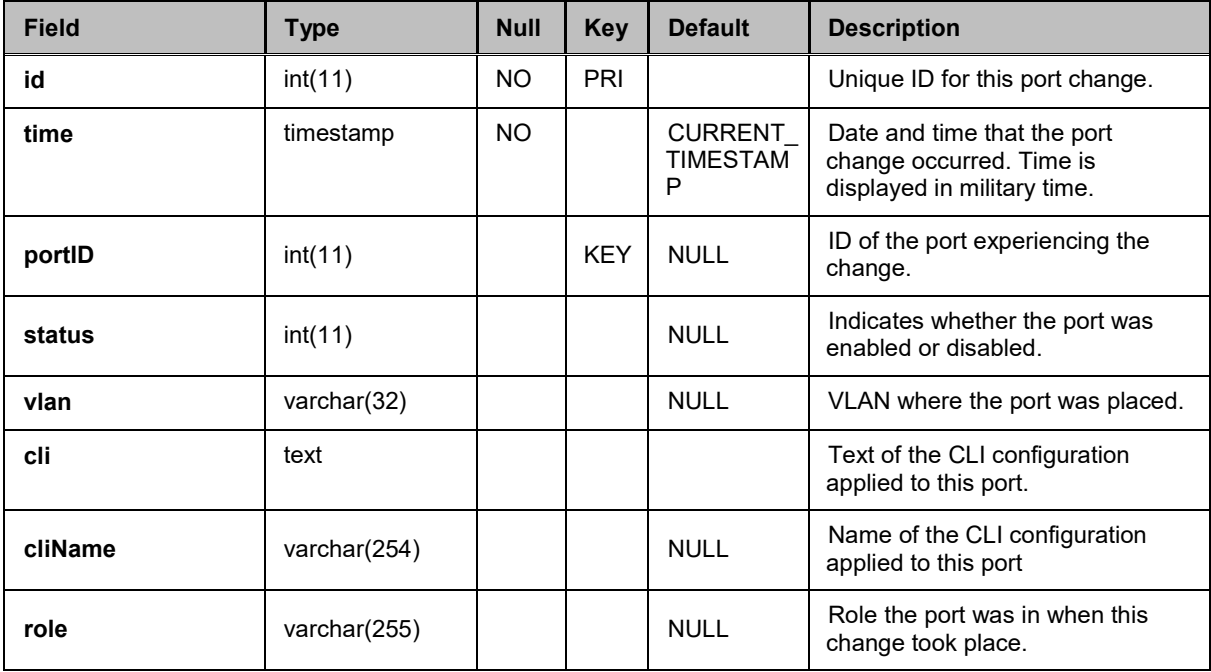

## <span id="page-33-0"></span>REGISTRATIONFAILURES Table

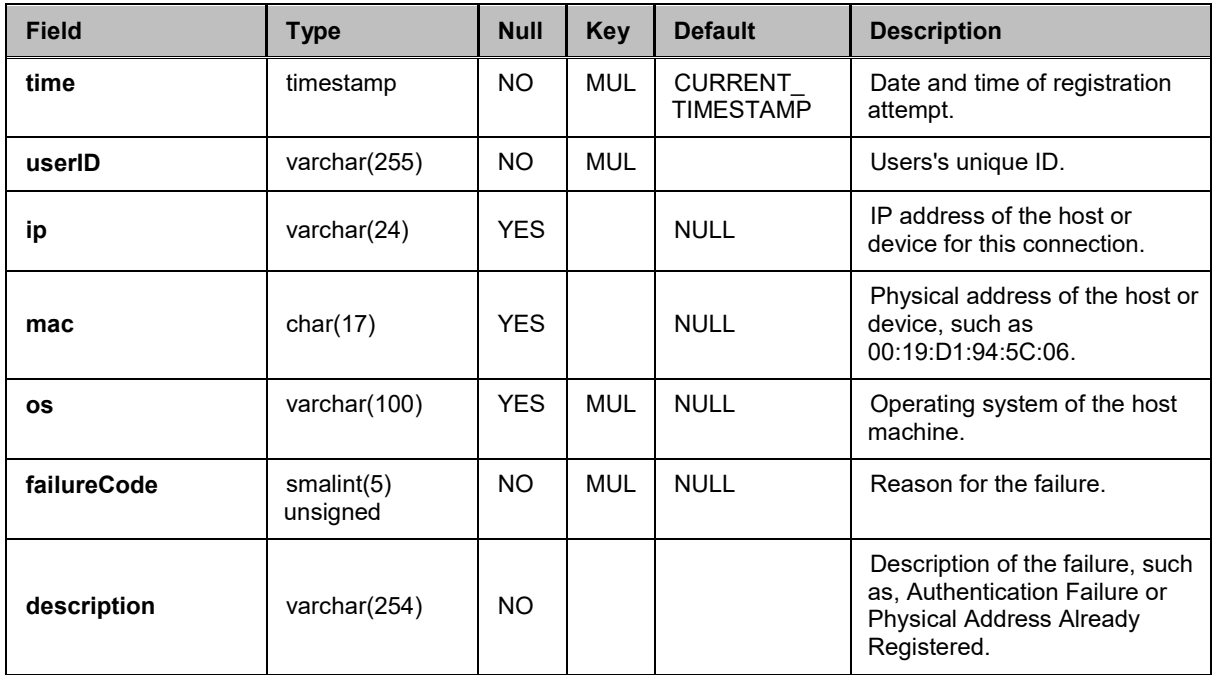

This table contains data detailing failed host or device registrations.

## <span id="page-34-0"></span>REGISTRATIONS Table

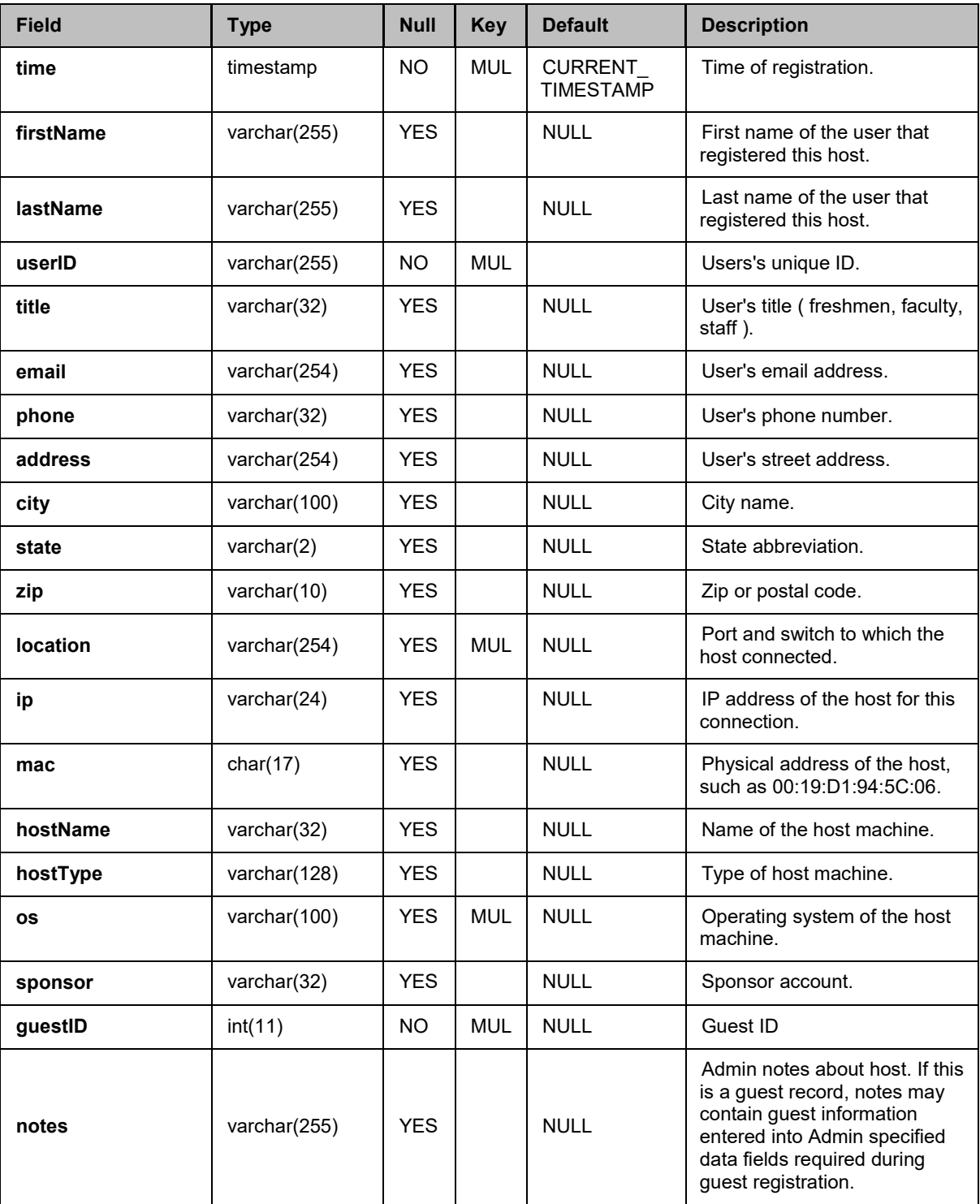

This table contains data associated with host registrations.

## <span id="page-35-0"></span>SCANNINGRESULTS Table

This table contains a detailed list of scans that have been performed on specific hosts and indicates the status of the scan.

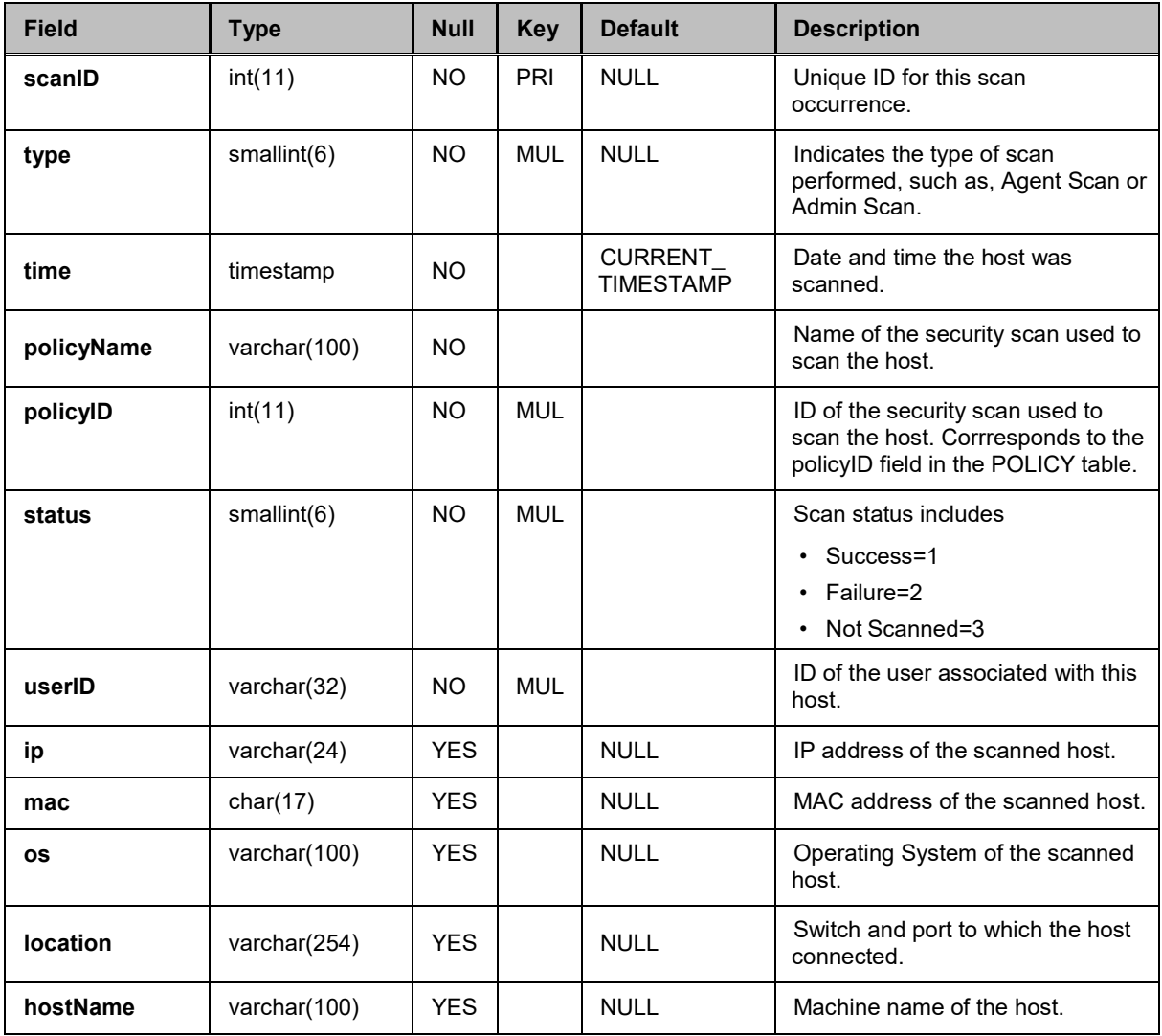

# <span id="page-36-0"></span>SCANTEST Table

This table contains a list of tests that were run within scans in the SCANRESULTS table.

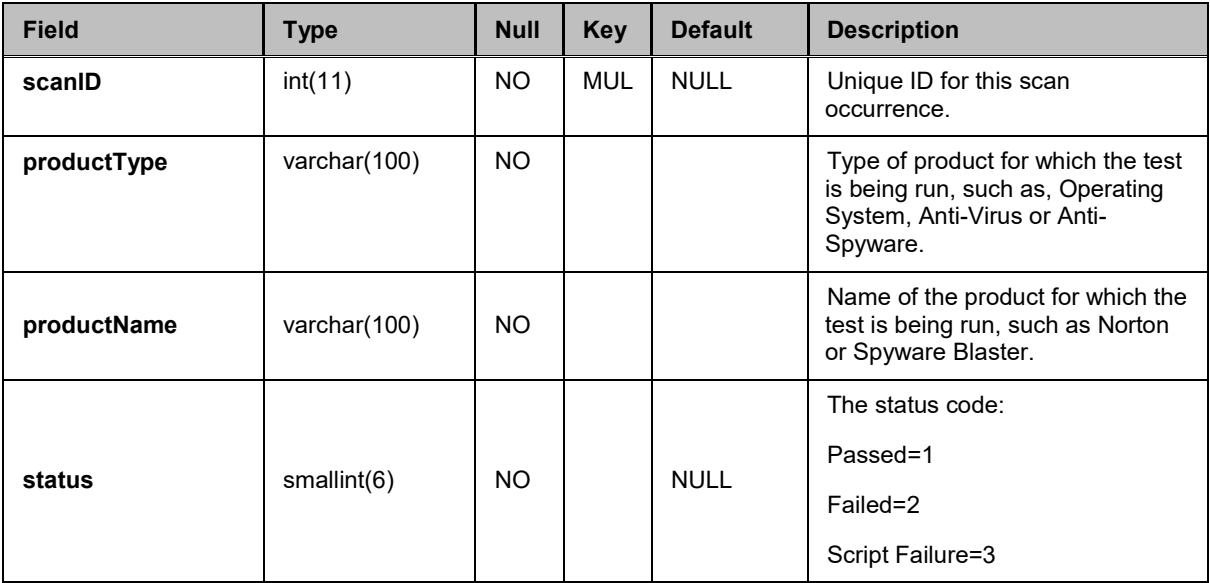

## <span id="page-37-0"></span>SelfRegRequest Table

This table contains guest self-registration requests.

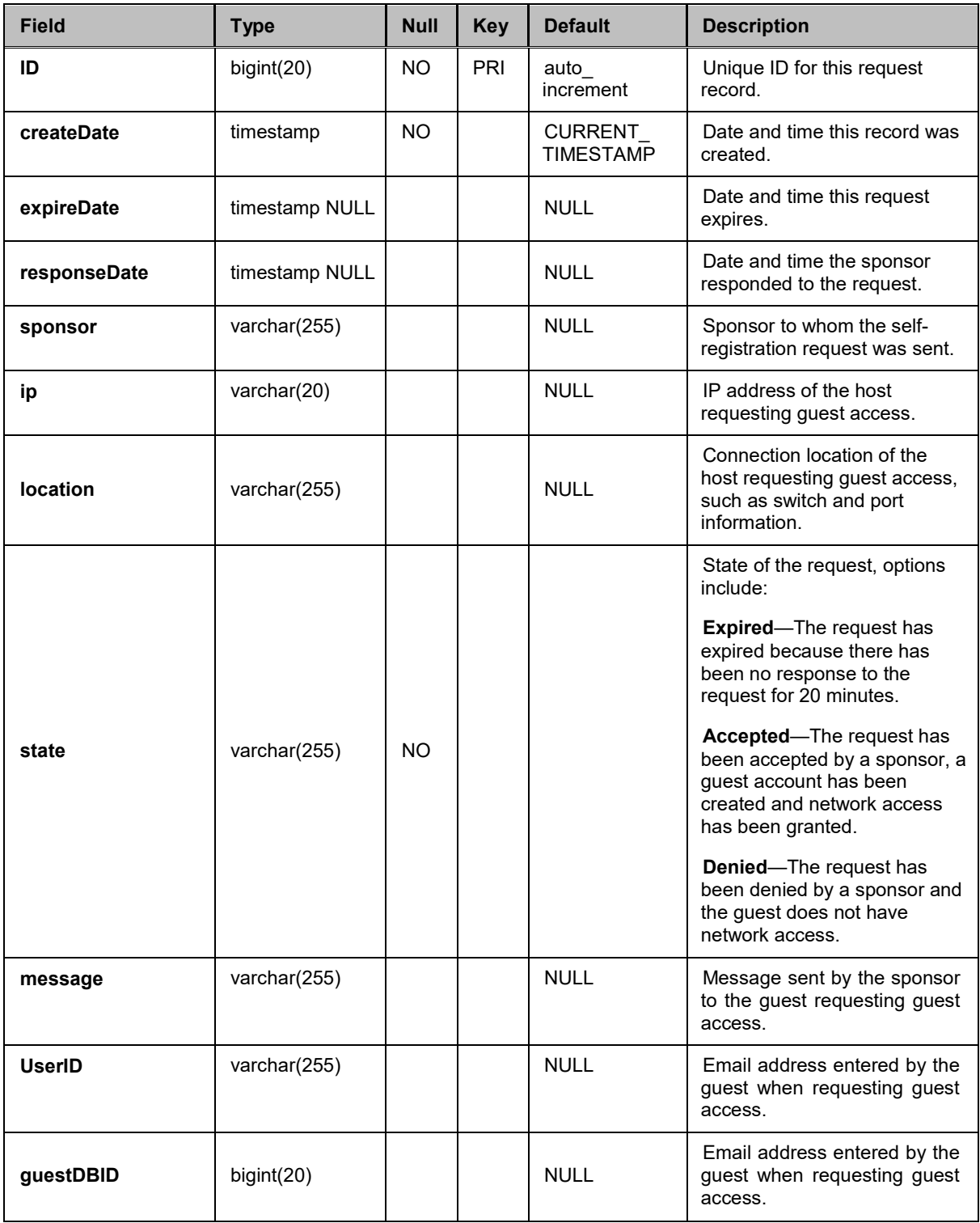

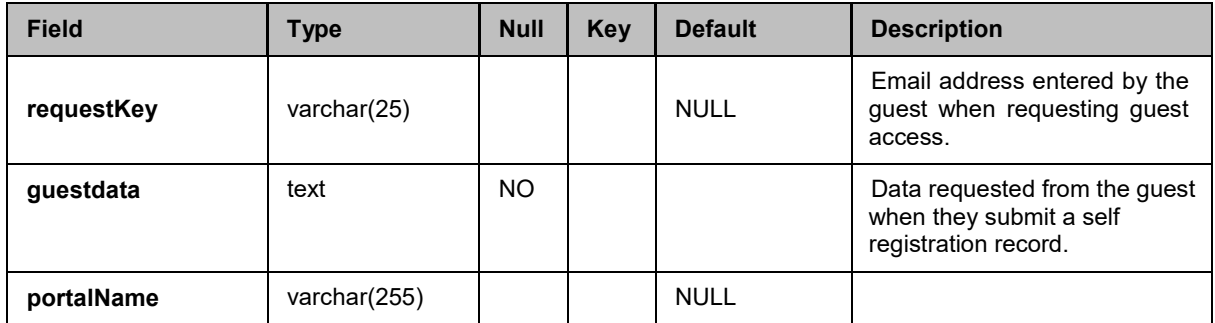

# <span id="page-39-0"></span>USERRECORD Table

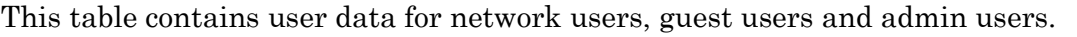

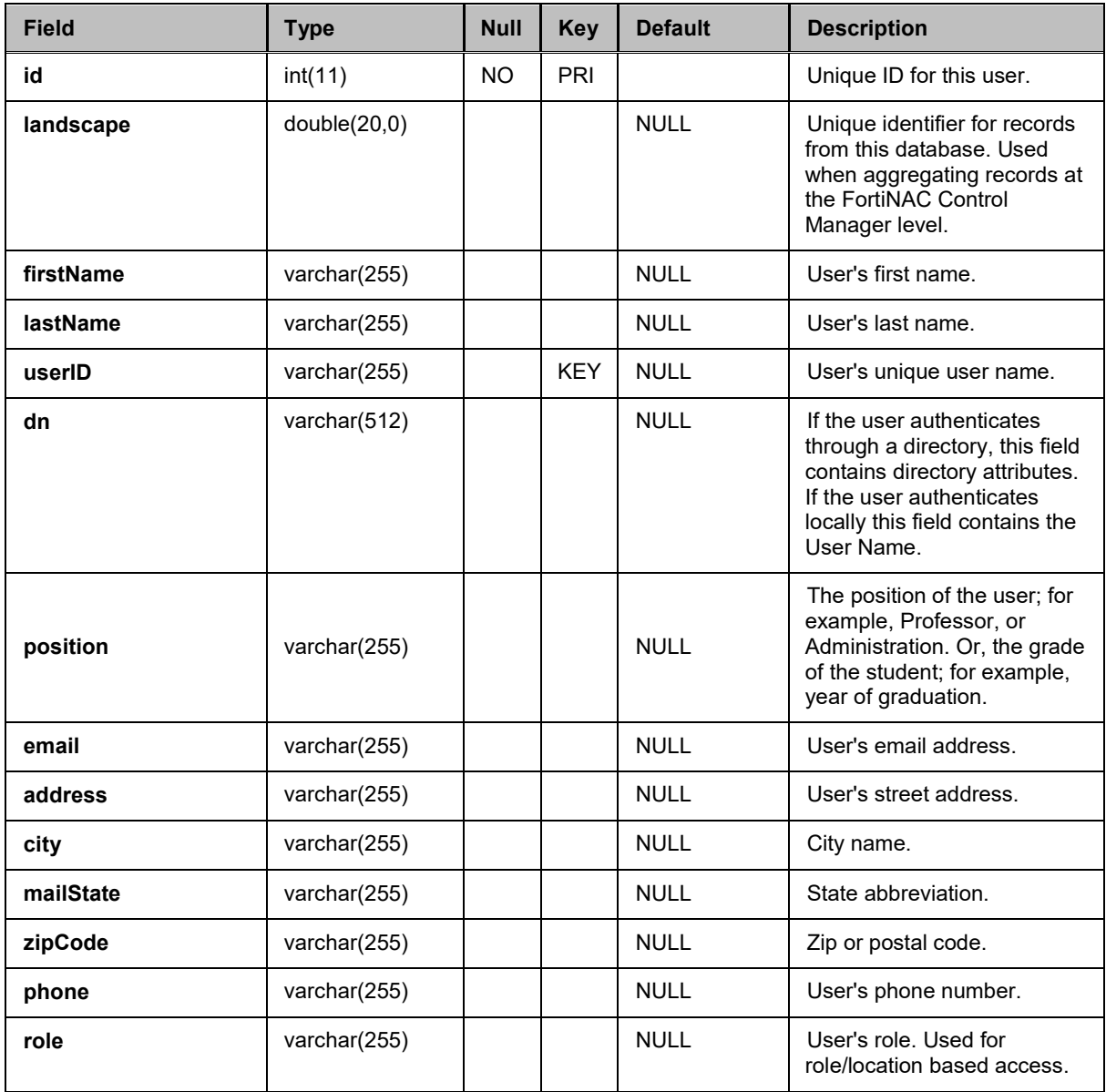

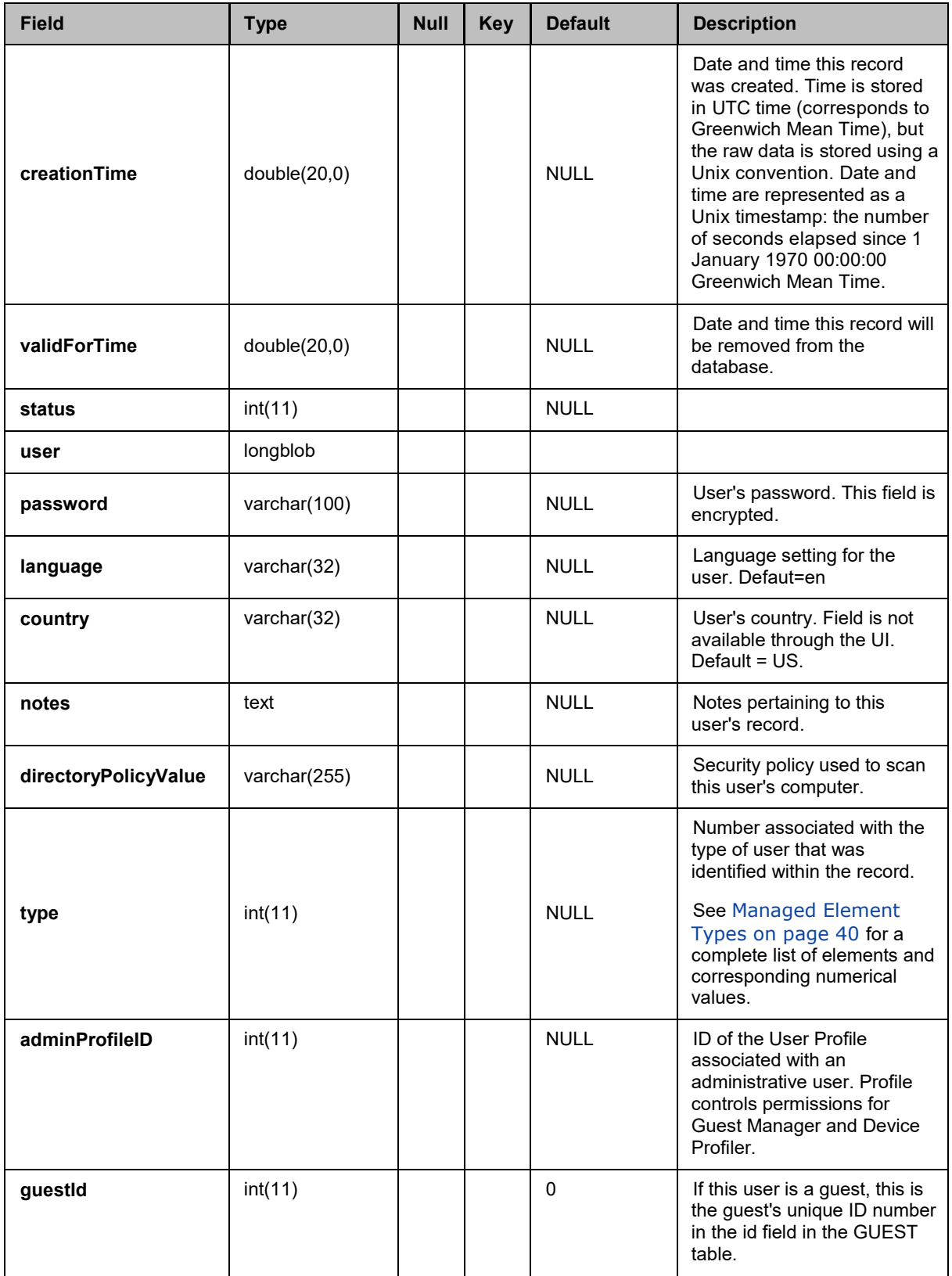

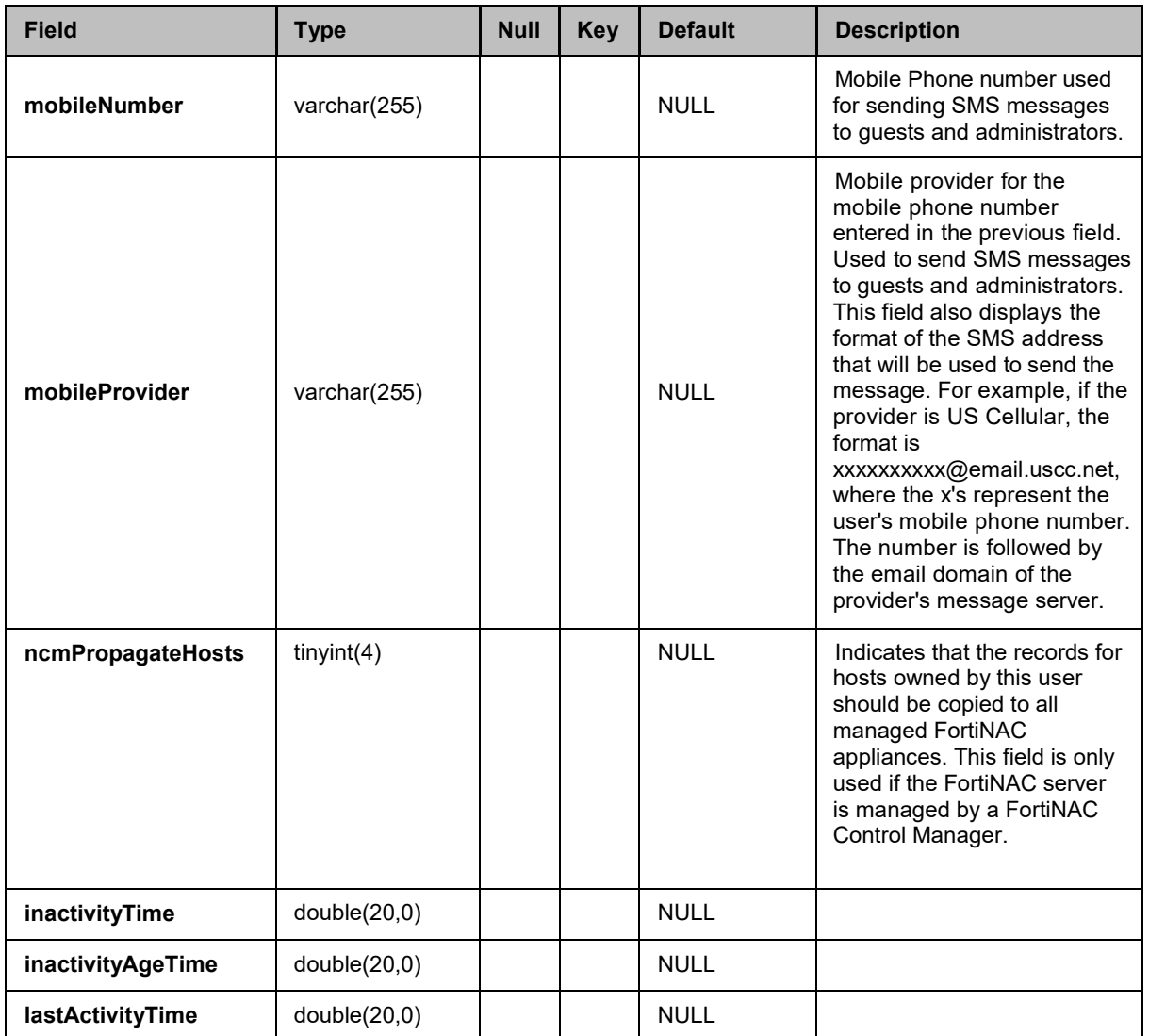

#### <span id="page-42-0"></span>**Managed Element Types**

Number associated with the type of element that was identified within the database record. Possible elements and corresponding numbers include:

- $\cdot$  CONTAINER = 0
- $\cdot$  DEVICE = 1
- $\cdot$  PORT = 2
- SUB COMPONENT = 3
- $\cdot$  DOMAIN = 4
- PRINCIPAL\_CONTROLLER = 5
- $\cdot$  LOADER = 6
- FortiNAC SERVER= 7
- DYNAMIC\_MANAGED\_CLIENT = 8
- ROGUE DYNAMIC MANAGED CLIENT = 9
- ADMINISTRATOR = 10
- MANAGED GROUP = 11
- CUSTOMER\_DOMAIN = 12
- $\cdot$  HELPDESK = 13
- $\cdot$  OPERATOR = 14
- DIRECTORY = 15
- $\cdot$  PLUGINS = 16
- PROCESSES = 17
- CONfIGMGNT = 18
- PACKETSHAPER = 19
- $\cdot$  DHCP = 20
- $\cdot$  BANDWIDTH = 21
- ROGUEDEVICE = 22
- AUTHENTICATION = 23
- DYNAMIC\_MANAGED\_USER = 24
- $\cdot$  SECURITY = 25
- REMEDIATION = 26
- REGISTRATION = 27
- $\cdot$  IP PHONE = 28
- NON\_REG\_DYNAMIC\_MANAGED\_CLIENT = 29
- SCAN\_ENGINES = 30
- BSI\_SCAN\_ENGINE = 31
- NESSUS SCAN ENGINE = 32
- HUB\_NET\_REG = 33
- SECURITY\_AGENT\_APPLICATION = 34
- NETWORK\_CONTROL\_MANAGER = 35
- NETWORK\_CONTROL\_SERVER = 36
- $\cdot$  ETHER CONTAINER = 37
- ETHER\_CARD = 38
- DIRECTORY CONTAINER = 39
- $\cdot$  VPN\_USER = 40
- SECONDARY\_NETWORK\_CONTROL\_SERVER = 41
- VIRTUAL COMPONENT = 42
- PATCH\_MANAGEMENT\_CONTAINER = 43
- $\cdot$  BIGFIX = 44
- PATCHLINK = 45
- ADMINISTRATIVE = 46
- DEVICE\_PROFILING = 47
- $\cdot$  GUEST = 48
- $\cdot$  PORTAL = 49
- TOPO\_CLIENT = 50
- USER RECORD = 51
- HOST\_RECORD = 52

## <span id="page-43-0"></span>Sample Third Party Report Integration

Running Reports with DataVision.

- 1. Using this document, create a mysql user account.
- 2. Download the jdbc driver from the FortiNAC appliance (/bsc/buildtools/java/mm.mysql-2.0.8), or find it on the web.
- 3. Download and untar DataVision from [http://datavision.sourceforge.net/ \(](http://datavision.sourceforge.net/)the download link is listed on the left-hand side of the home page).
- 4. Edit the datavision.bat file (for windows), or datavision.sh file (Linux) and include your jdbc driver path in the CLASSPATH, and then save the file. In the following example, both the current jdbc driver (bolded) and an older one (mm.mysql-2.0.8-bin) has been added to the CLASSPATH. Each of these drivers were placed in the DataVision directory for simplicity in the path statement.

```
set
CLASSPATH=%CLASSPATH%;lib\DataVision.jar;lib\jcalendar.jar;l 
ib
\jruby.jar;lib\iText.jar;lib\bsf.jar;mm.mysql-
2.0.8\mm.mysql-2.0.8-bin.jar;
mysql-connector-java-3.1.14\mysql-connector-java-3.1.14-
bin.jar
```

```
java -classpath %CLASSPATH% jimm.datavision.DataVision %1 %2
%3 %4 %5 %6 %7 %8 %9
```
- 5. Run the .bat (Windows), or .sh (Linux) file.
- 6. Select Start a New Report from the DataVision welcome screen.
- 7. Enter the Database Connection information. (The Driver Class Name and Connection info formats can be found in the jdbc driver's ReadMe file.)

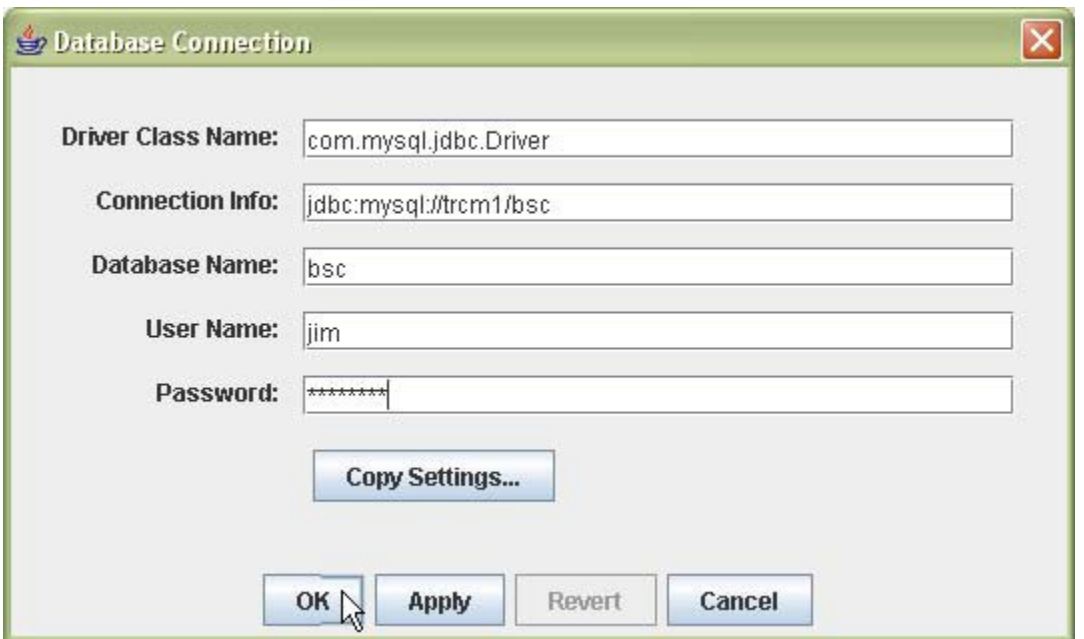

#### **Figure 4: Database Connection Screen**

8. Click Ok to display the DataVision Report Designer window.

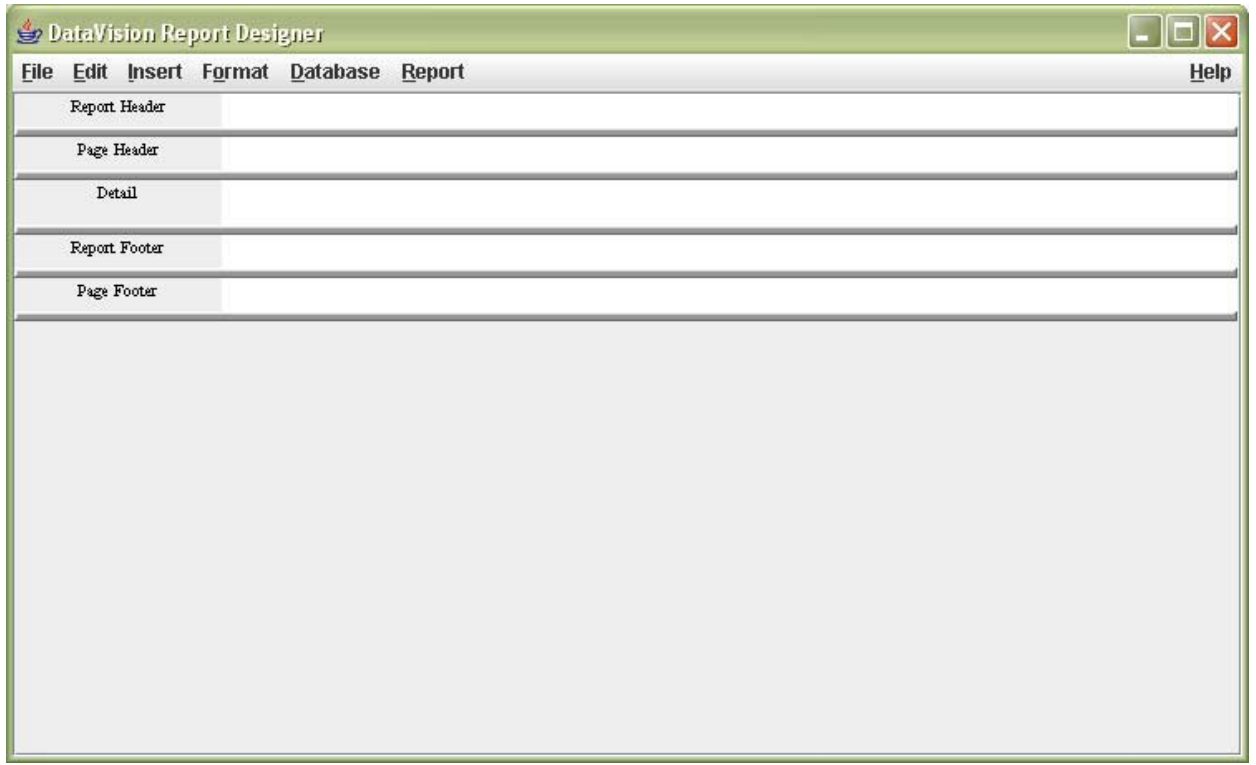

9. From the Insert menu, select Database Field to display the Fields window.

10. From within the Fields window, open the All Database Fields folder to display all the available database tables. From here you can begin dragging and dropping fields from within these table folders into the Report Designer. (By adding the fields to the Detail portion of the designer, a title is added dynamically.) The DataVision reports are created in XML, so they can actually be done without the designer.